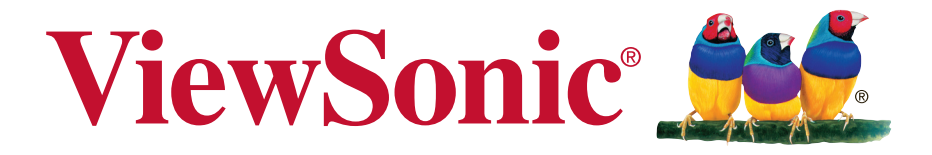

# **CDE4302/CDE5502/ CDE4803 Commercial Display User Guide**

IMPORTANT: Please read this User Guide to obtain important information on installing and using your product in a safe manner, as well as registering your product for future service. Warranty information contained in this User Guide will describe your limited coverage from ViewSonic Corporation, which is also found on our web site at http:// www.viewsonic.com in English, or in specific languages using the Regional selection box in the upper right corner of our website. "Antes de operar su equipo lea cu idadosamente las instrucciones en este manual"

Model No.: VS16174/VS16175/VS16334

# **Thank you for choosing ViewSonic**

With over 25 years as a world leading provider of visual solutions, ViewSonic is dedicated to exceeding the world's expectations for technological evolution, innovation, and simplicity. At ViewSonic, we believe that our products have the potential to make a positive impact in the world, and we are confident that the ViewSonic product you have chosen will serve you well.

Once again, thank you for choosing ViewSonic !

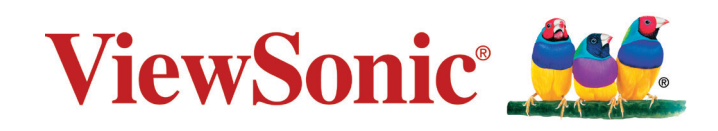

# **Compliance Information**

**NOTE:** This section addresses all connected requirements and statements regarding regulations. Confirmed corresponding applications shall refer to nameplate labels and relevant markings on unit.

### **FCC Statement**

This device complies with Part 15 of the FCC Rules. Operation is subject to the following two conditions: (1) this device may not cause harmful interference, and (2) this device must accept any interference received, including interference that may cause undesired operation.

**NOTE:** This equipment has been tested and found to comply with the limits for a Class A/ Class B digital device, pursuant to Part 15 of the FCC Rules. These limits are designed to provide reasonable protection against harmful interference when the equipment is operated in a commercial environment. This equipment generates, uses, and can radiate radio frequency energy and, if not installed and used in accordance with the instructions, may cause harmful interference to radio communications. Operation of this equipment in a residential area is likely to cause harmful interference in which case the user will be required to correct the interference at his/her own expense.

- Reorient or relocate the receiving antenna.
- Increase the separation between the equipment and receiver.
- Connect the equipment into an outlet on a circuit different from that to which the receiver is connected.
- Consult the dealer or an experienced radio/TV technician for help.

**Warning:** To comply with the limits for the Class A/Class B digital device, pursuant to Part 15 of the FCC Rules, this device must be installed in computer equipment certified to comply with the Class A/Class B limits. All cables used to connect the computer and peripherals must be shielded and grounded. Operation with non-certified computers or non-shielded cables may result in interference to radio or television reception. Changes and modifications not expressly approved by the manufacturer could void the user's authority to operate this equipment.

### **For Canada**

CAN ICES-3 (A/B)/NMB-3(A/B)

### **CE Conformity for European Countries**

The device complies with the EMC Directive 2004/108/EC and Low Voltage Directive 2006/95/EC.

#### **Following information is only for EU-member states:**

The mark shown to the right is in compliance with the Waste Electrical and Electronic Equipment Directive 2012/19/EU (WEEE).

The mark indicates the requirement NOT to dispose of the equipment as unsorted municipal waste, but use the return and collection systems according to local law.

If the batteries, accumulators and button cells included with this equipment, display the chemical symbol Hg, Cd, or Pb, then it means that the battery has a heavy metal content of more than 0.0005% Mercury or more than, 0.002% Cadmium, or more than 0.004% Lead.

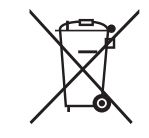

# **Industry Canada Notice**

This device complies with Canadian RSS-210.To prevent radio interference to the licensed service, this device is intended to be operated indoors and away from windows to provide maximum shielding. Equipment (or its transmitting antenna) that is installed outdoors is subject to licensing. The installer of this radio equipment must ensure that the antenna is located or pointed such that it does not emit RF field in excess of Health Canada limits for the general population; consult Safety Code 6, obtainable from Health Canada's website www.hc-sc.gc.ca/rpb.

# **R&TTE Compliance Statement**

This device complies with the Essential Requirements of the R&TTE Directive of the European Union (1999/5/EC). This equipment meets the following conformance standards:

ETSI EN 300 328 EN 301 489-01 EN 301 489-17 EN 62311

**Notified Countries:** Germany, UK, Netherlands, Belgium, Sweden, Denmark, Finland, France, Italy, Spain, Austria, Ireland, Portugal, Greece, Luxembourg, Estonia, Latvia, Lithuania, Czech Republic, Slovakia, Slovenia, Hungary, Poland and Malta.

# **Declaration of RoHS2 Compliance**

This product has been designed and manufactured in compliance with Directive 2011/65/EU of the European Parliament and the Council on restriction of the use of certain hazardous substances in electrical and electronic equipment (RoHS2 Directive) and is deemed to comply with the maximum concentration values issued by the European Technical Adaptation Committee (TAC) as shown below:

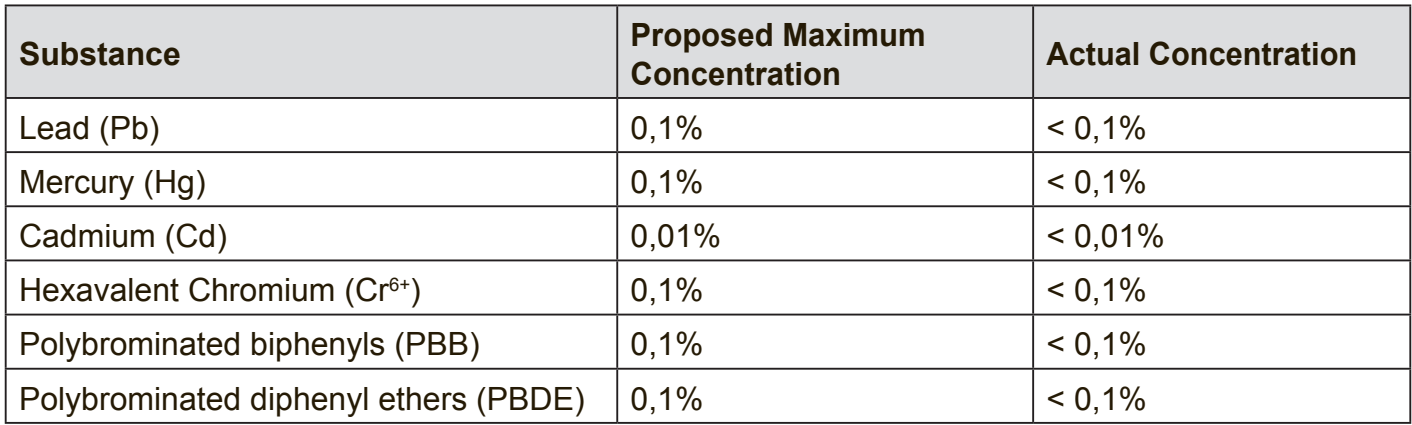

Certain components of products as stated above are exempted under the Annex III of the RoHS2 Directives as noted below:

Examples of exempted components are:

- 1. Mercury in cold cathode fluorescent lamps and external electrode fluorescent lamps (CCFL and EEFL) for special purposes not exceeding (per lamp):
	- (1) Short length ( $\leq$  500 mm): maximum 3.5 mg per lamp.
	- (2) Medium length ( $>500$  mm and  $\leq 1,500$  mm): maximum 5 mg per lamp.
	- (3) Long length  $(>1,500 \text{ mm})$ : maximum 13 mg per lamp.
- 2. Lead in glass of cathode ray tubes.
- 3. Lead in glass of fluorescent tubes not exceeding 0.2% by weight.
- 4. Lead as an alloying element in aluminium containing up to 0.4% lead by weight.
- 5. Copper alloy containing up to 4% lead by weight.
- 6. Lead in high melting temperature type solders (i.e. lead-based alloys containing 85% by weight or more lead).
- 7. Electrical and electronic components containing lead in a glass or ceramic other than dielectric ceramic in capacitors, e.g. piezoelectronic devices, or in a glass or ceramic matrix compound.

# **Safety Precautions**

FOR OPTIMUM PERFORMANCE, PLEASE NOTE THE FOLLOWING WHEN SETTING UP AND USING THE LCD COLOR MONITOR:

- DO NOT REMOVE MONITOR BACK COVER. There are no user serviceable parts inside and opening or removing covers may expose you to dangerous shock hazards or other risks. Refer all servicing to qualified service personnel.
- Do not spill any liquids into the cabinet or use your monitor near water.
- Do not insert objects of any kind into the cabinet slots, as they may touch dangerous voltage points, which can be harmful or fatal or may cause electric shock, fire or equipment failure.
- Do not place any heavy objects on the power cord. Damage to the cord may cause shock or fire.
- Do not place this product on a sloping or unstable cart, stand or table, as the monitor may fall, causing serious damage to the monitor.
- Do not place any objects onto the monitor and do not use the monitor outdoors.
- The inside of the fluorescent tube located within the LCD monitor contains mercury. Please follow the laws or rules of your municipality to dispose of the tube properly.
- Do not bend power cord.
- Do not use monitor in high temperature, humid, dusty, or oily areas.
- If monitor or glass is broken, do not come in contact with the liquid crystal and handle with care.
- Allow adequate ventilation around the monitor, so that heat can properly dissipate. Do not block ventilated openings or place the monitor near a radiator or other heat sources. Do not put anything on top of the monitor.
- The power cable connector is the primary means of detaching the system from the power supply. The monitor should be installed close to a power outlet, which is easily accessible.
- Handle with care when transporting. Save packaging for transporting.
- Please clean the holes of back cabinet to reject dirt and dust at least once a year because of set reliability.
- If using the cooling fan continuously, it's recommended to wipe holes a minimum of once a month.
- When installing the remote control batteries;
	- Align the batteries according to the (+) and (-) indications inside the case.
	- Align the (-) indication of the battery first inside the case.

### **WARNING:**

Usage of other than specified head- or earphones can result in hearing loss due to excessive sound pressures.

### **CAUTION:**

Immediately unplug your monitor from the wall outlet and refer servicing to qualified service personnel under the following conditions:

- When the power supply cord or plug is damaged.
- If liquid has been spilled, or objects have fallen into the monitor.
- If the monitor has been exposed to rain or water.
- If the monitor has been dropped or the cabinet damaged.
- If the monitor does not operate normally by following operating instructions.

# **Recommended Use**

### **CAUTION:**

- For optimum performance, allow 20 minutes for warm-up.
- Rest your eyes periodically by focusing on an object at least 5 feet away. Blink often.
- Position the monitor at a 90° angle to windows and other light sources to minimize glare and reflections.
- Clean the LCD monitor surface with a lint-free, nonabrasive cloth. Avoid using any cleaning solution or glass cleaner!
- Adjust the monitor's brightness, contrast and sharpness controls to enhance readability.
- Avoid displaying fixed patterns on the monitor for long periods of time to avoid image persistence (after image effects).
- Get regular eye checkups.

# **Ergonomics**

To realize the maximum ergonomic benefits, we recommend the following:

- Use the preset Size and Position controls with standard signals.
- Use the preset Color Setting.
- Use non-interlaced signals.
- Do not use primary color blue on a dark background, as it is difficult to see and may produce eye fatigue due to insufficient contrast.

# **Table Of Contents**

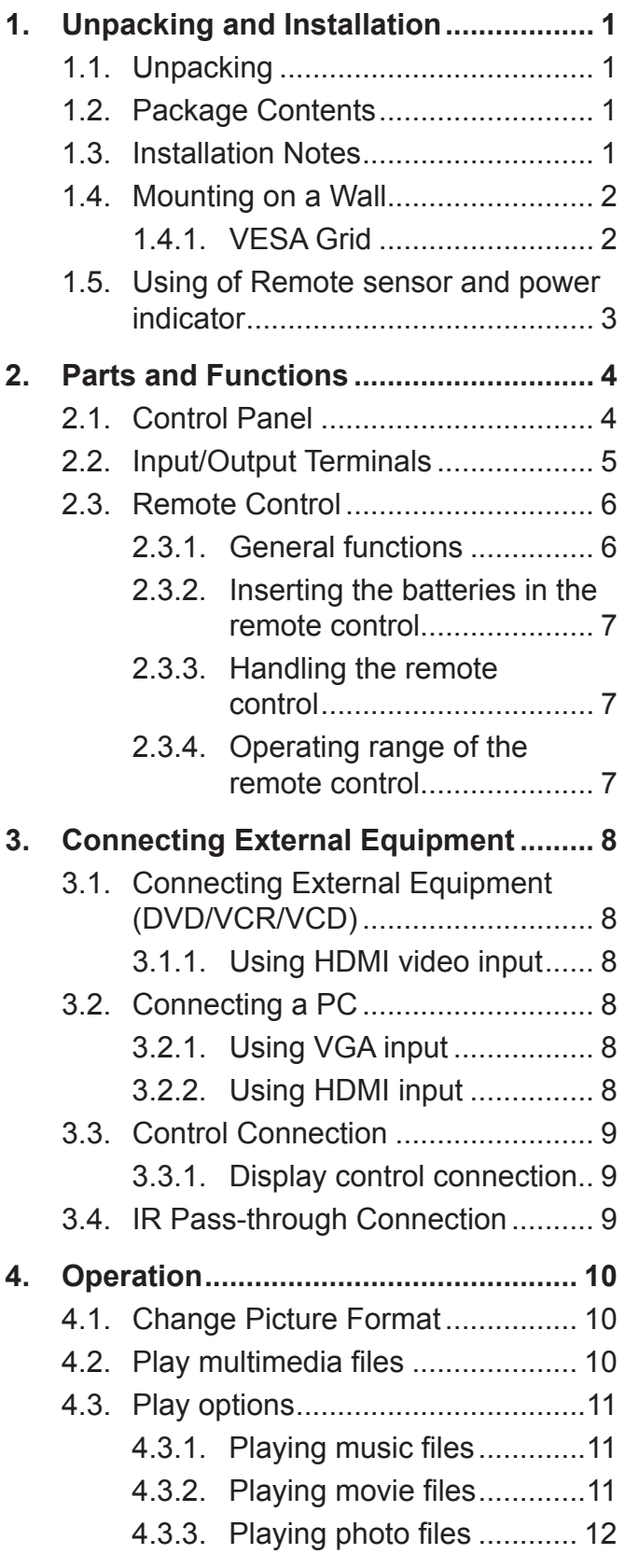

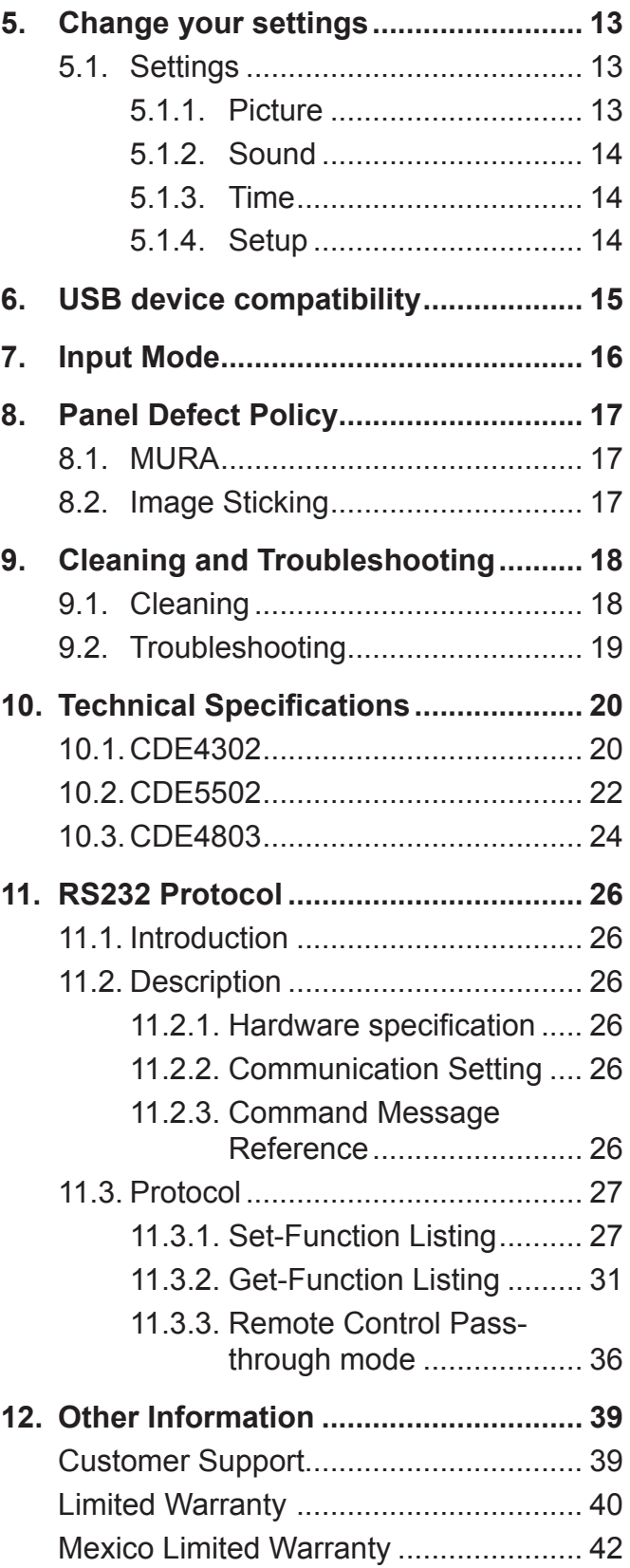

# **Copyright Information**

Copyright © ViewSonic Corporation, 2015. All rights reserved.

ViewSonic© and the three birds logo are registered trademarks of ViewSonic Corporation.

ENERGY STAR® is a registered trademark of the U.S. Environmental Protection Agency (EPA). As an ENERGY STAR® partner, ViewSonic Corporation has determined that this product meetsthe ENERGY STAR® guidelines for energy efficiency.

Disclaimer: ViewSonic Corporation shall not be liable for technical or editorial errors or omissions contained herein; nor for incidental or consequential damages resulting from furnishing this material, or the performance or use of this product.

In the interest of continuing product improvement, ViewSonic Corporation reserves the right to change product specifications without notice. Information in this document may change without notice.

No part of this document may be copied, reproduced, or transmitted by any means, for any purpose without prior written permission from ViewSonic Corporation.

# **Product Registration**

To meet your future needs, and to receive any additional product information as it becomes available, please register your product on the Internet at: www.viewsonic.com.

The ViewSonic® Wizard CD-ROM also provides an opportunity for you to print the registration form, which you may mail or fax to ViewSonic.

## **For Your Records**

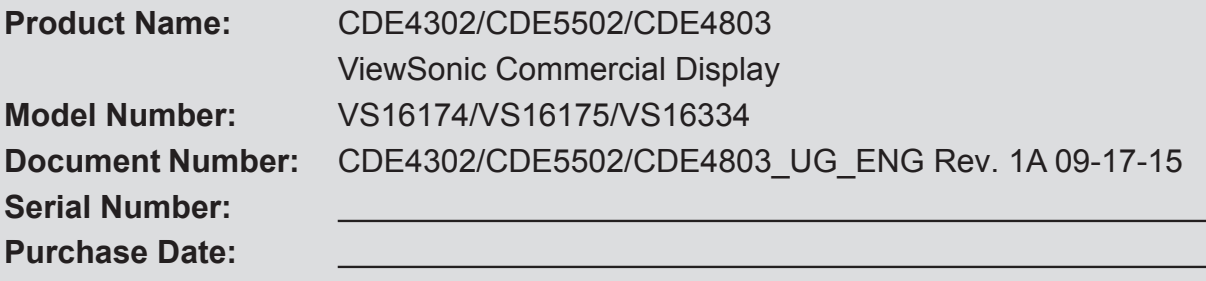

### **Product disposal at end of product life**

ViewSonic respects the environment and is committed to working and living green. Thank you for being part of Smarter, Greener Computing.

Please visit ViewSonic website to learn more.

USA & Canada: http://www.viewsonic.com/company/green/recycle-program/

Europe: http://www.viewsoniceurope.com/uk/support/recycling-information/

Taiwan: http://recycle.epa.gov.tw/recycle/index2.aspx

### **1. Unpacking and Installation**

### **1.1. Unpacking**

- This product is packed in a carton, together with the standard accessories.
- Any other optional accessories will be packed separately.
- Due to the size and weight of this display it is recommended for two people to move it.
- After opening the carton, ensure that the contents are complete and in good condition.

### **1.2. Package Contents**

Please verify that you received the following items with your package content:

- LCD display
- CD ROM
- Remote control with AAA batteries
- Power cord (1.8 m)
- VGA cable (1.8 m)
- RS232 cable (1.8 m)
- Quick Start Guide

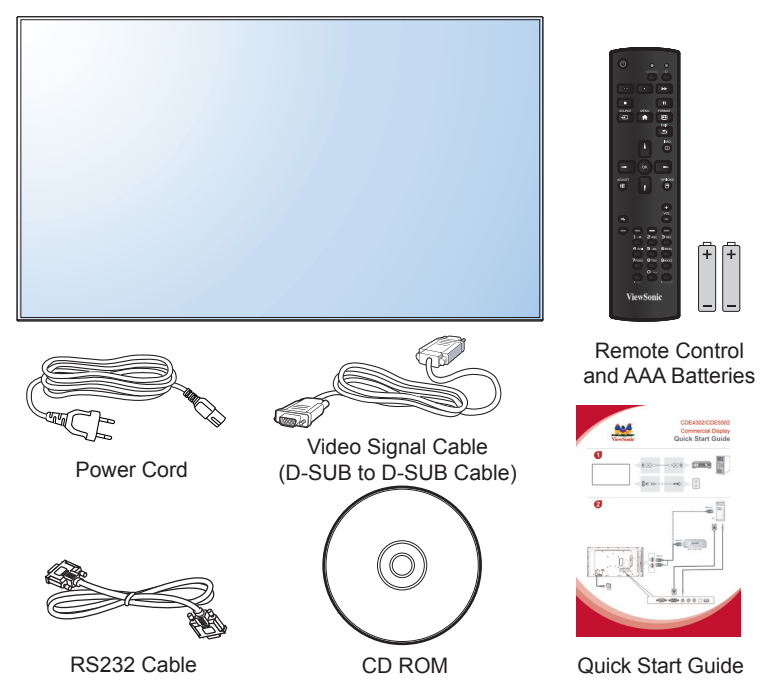

\* The supplied power cord varies depending on destination.

#### **NOTES:**

- For all other regions, apply a power cord that conforms to the AC voltage of the power socket and has been approved by and complies with the safety regulations of the particular country.
- You might like to save the package box and packing material for shipping the display.

#### **1.3. Installation Notes**

- Due to the high power consumption, always use the plug exclusively designed for this product. If an extended line is required, please consult your service agent.
- The product should be installed on a flat surface to avoid tipping. The distance between the back of the product and the wall should be maintained for proper ventilation. Avoid installing the product in the kitchen, bathroom or any other places with high humidity so as not to shorten the service life of the electronic components.
- The product can normally operate only under 3000m in altitude. In installations at altitudes above 3000m, some abnormalities may be experienced.

#### **1.4. Mounting on a Wall**

To mount this display to a wall, you will have to obtain a standard wall-mounting kit. We recommend using a mounting interface that complies with UL1678 standard in North America.

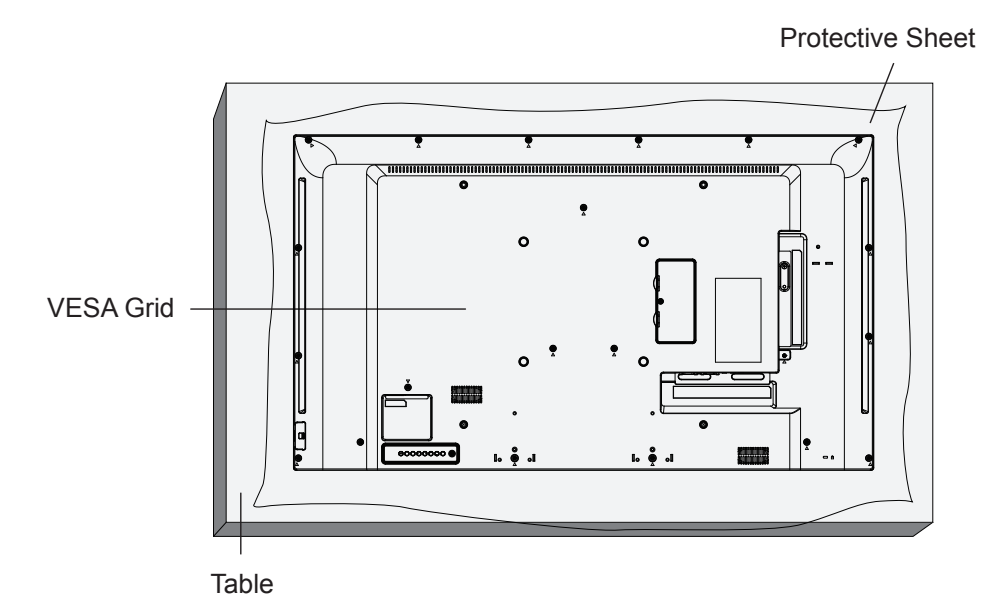

- 1. Lay a protective sheet on a table, which was wrapped around the display when it was packaged, beneath the screen surface so as not to scratch the screen face.
- 2. Ensure you have all accessories for mounting this display (wall mount, ceiling mount, table stand, etc).
- 3. Follow the instructions that come with the base mounting kit. Failure to follow correct mounting procedures could result in damage to the equipment or injury to the user or installer. Product warranty does not cover damage caused by improper installation.
- 4. For the wall-mounting kit, use M6 mounting screws (having a length 10 mm longer than the thickness of the mounting bracket) and tighten them securely.
- 5. Unit without base weight = **W** Kg. The equipment and its associated mounting means still remain secure during the test. For use only with UL Listed Wall Mount Bracket with minimum weight/load: **W** Kg.

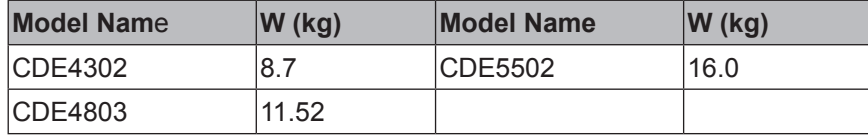

#### **1.4.1. VESA Grid**

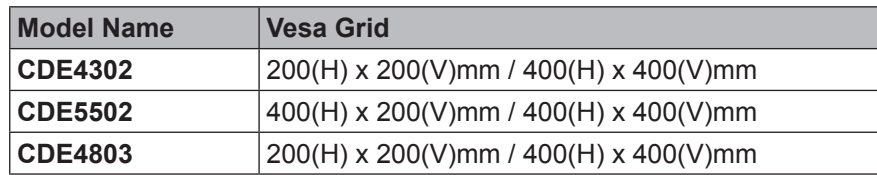

#### **Caution:**

To prevent the display from falling:

- For wall or ceiling installation, we recommend installing the display with metal brackets which are commercially available. For detailed installation instructions, refer to the guide received with the respective bracket.
- To lessen the probability of injury and damage resulting from fall of the display in case of earthquake or other natural disaster, be sure to consult the bracket manufacturer for installation location.

#### **Ventilation Requirements for enclosure locating**

To allow heat to disperse, leave space between surrounding objects as shown in the diagram below.

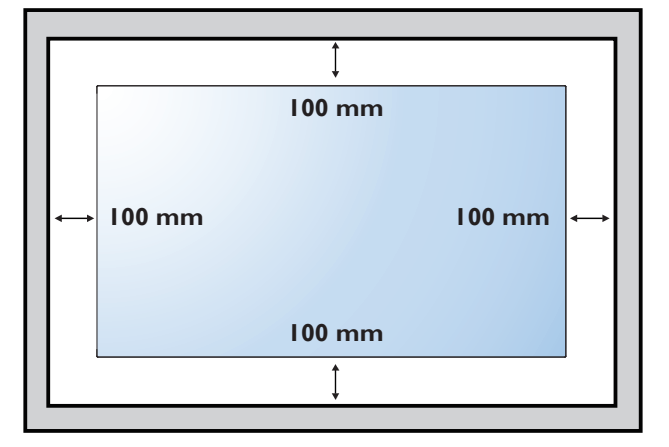

#### **1.5. Using of Remote sensor and power indicator**

- 1. Push left the lens to have better remote control performance and easy to observe the light information of power status.
- 2. Push right the lens before mounting the display for video wall application.
- 3. Pull/Push the lens until hearing the click sound.

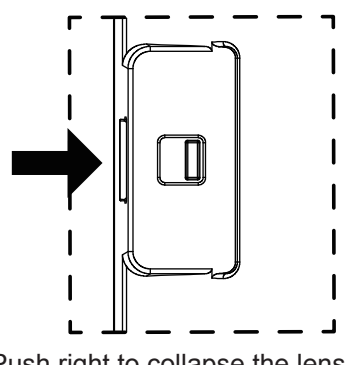

Push right to collapse the lens Push left to extend the lens

### **2. Parts and Functions**

#### **2.1. Control Panel**

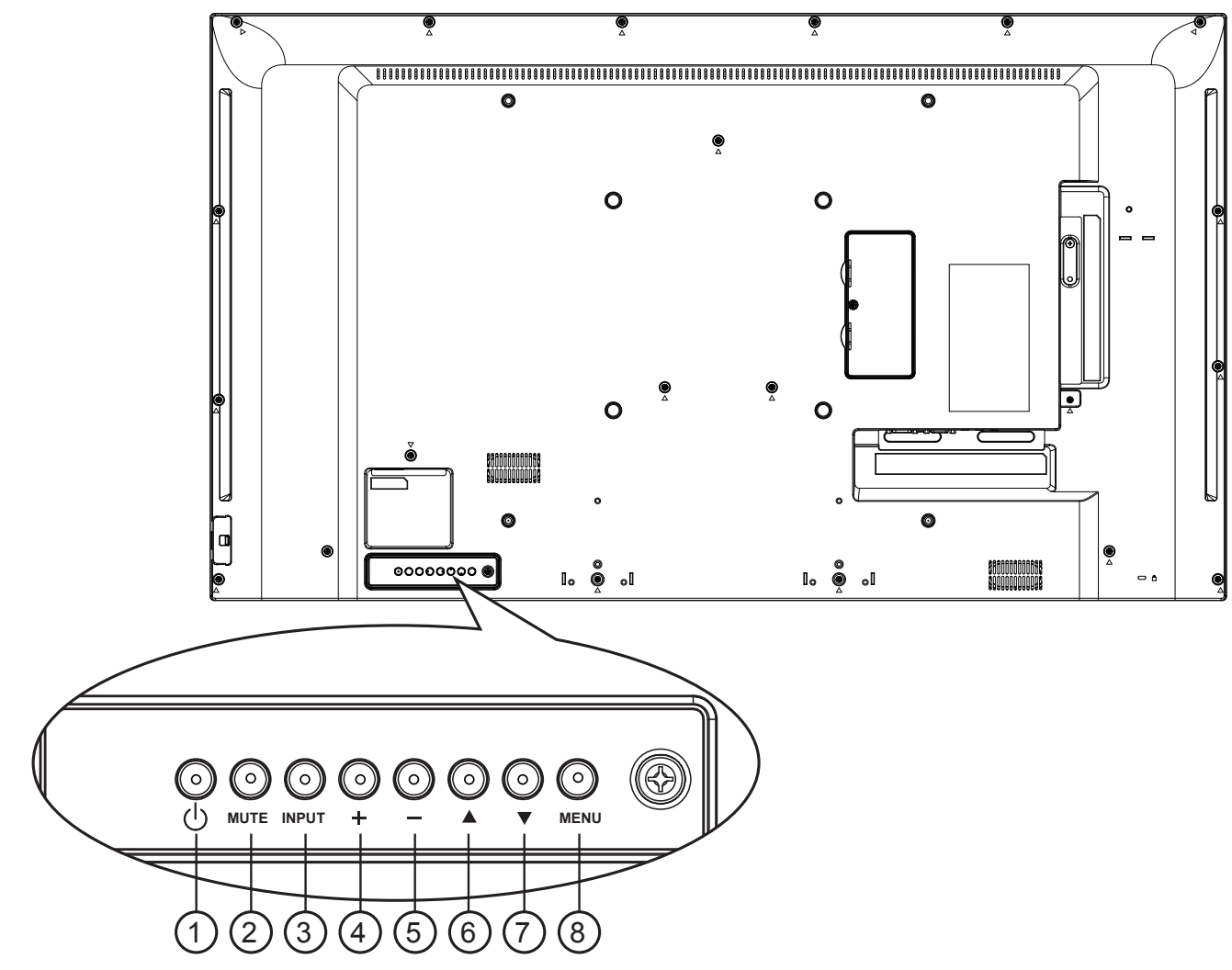

#### <sup>1</sup> **[ ] button**

Use this button to turn the display on or put the display to standby.

#### <sup>2</sup> **[MUTE] button**

Switch the audio mute ON/OFF.

### <sup>3</sup> **[INPUT] button**

Choose the input source.

• Used as [**OK**] button in the On-Screen-Display menu.

#### <sup>4</sup> **[ ] button**

Move the highlight bar up / Increase the adjustment while OSD menu is on, or increase the audio output level while OSD menu is off.

#### <sup>5</sup> **[ ] button**

Move the highlight bar down / Decrease the adjustment while OSD menu is on, or decrease the audio output level while OSD menu is off.

#### <sup>6</sup> **[ ] button**

Move the highlight bar up to adjust the selected item while OSD menu is on.

### <sup>7</sup> **[ ] button**

Move the highlight bar down to adjust the selected item while OSD menu is on.

#### <sup>8</sup> **[MENU] button**

Return to previous menu while OSD menu is on, or to activate the OSD menu when OSD menu is off.

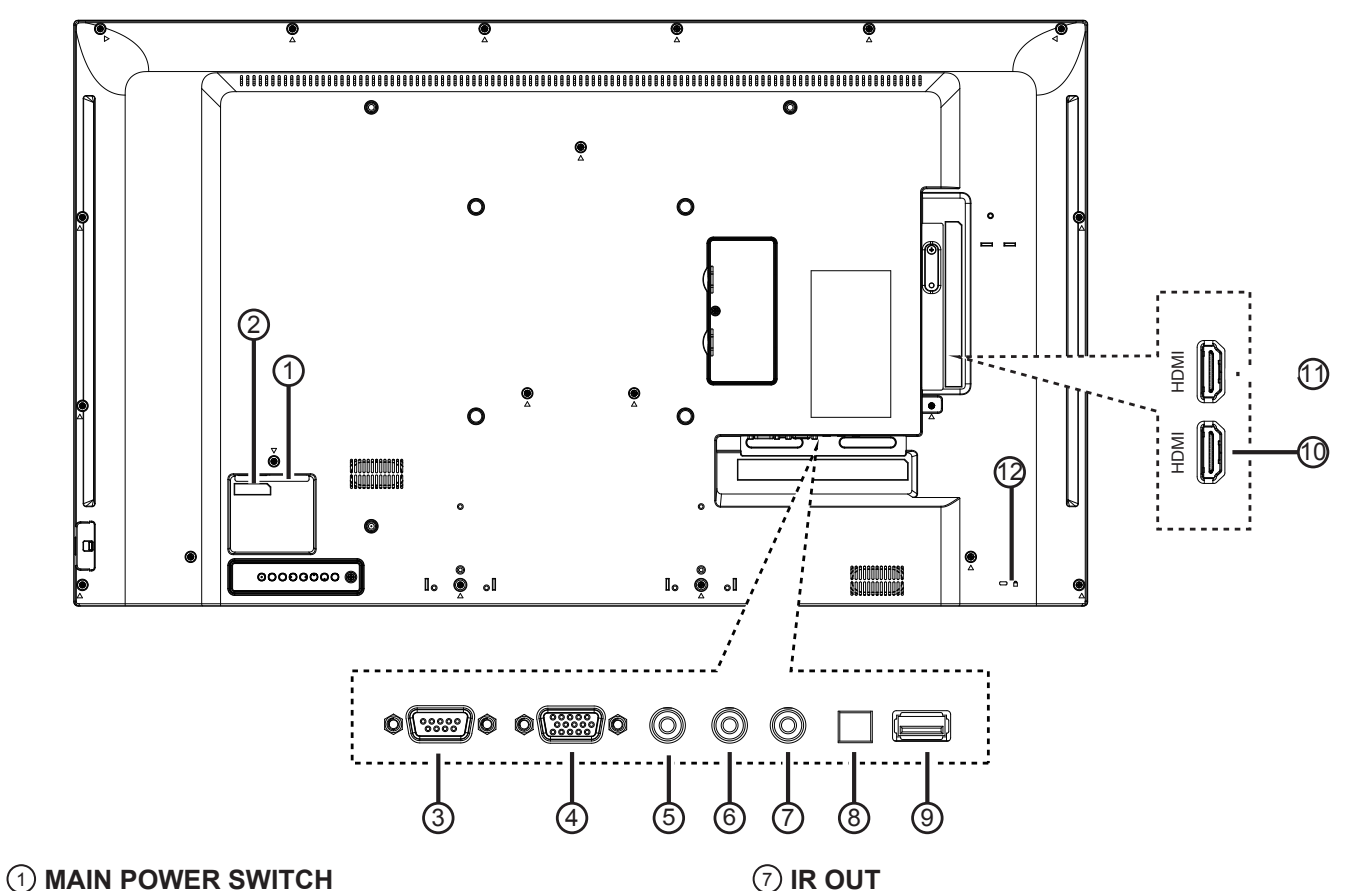

Switch the main power on/off.

<sup>2</sup> **AC IN**

AC power input from the wall outlet.

- <sup>3</sup> **RS232C IN**  RS232C input.
- <sup>4</sup> **VGA IN (D-Sub)**

VGA video input

#### <sup>5</sup> **PC LINE IN**

Audio input from VGA source (3.5mm stereo phone).

#### <sup>6</sup> **EARPHONE**

Earphone Output

#### <sup>7</sup> **IR OUT**

IR signal output for the pass through function.

#### <sup>8</sup> **SPDIF OUT**

Digital audio signal output to connect your external AV device.

#### <sup>9</sup> **USB PORT**

Connect your USB storage device.

<sup>10</sup> **HDMI 1 IN /** 11 **HDMI 2 IN** HDMI video / audio input.

#### <sup>12</sup> **SECURITY LOCK**

Used for security and theft prevention.

### **2.3.1. General functions**

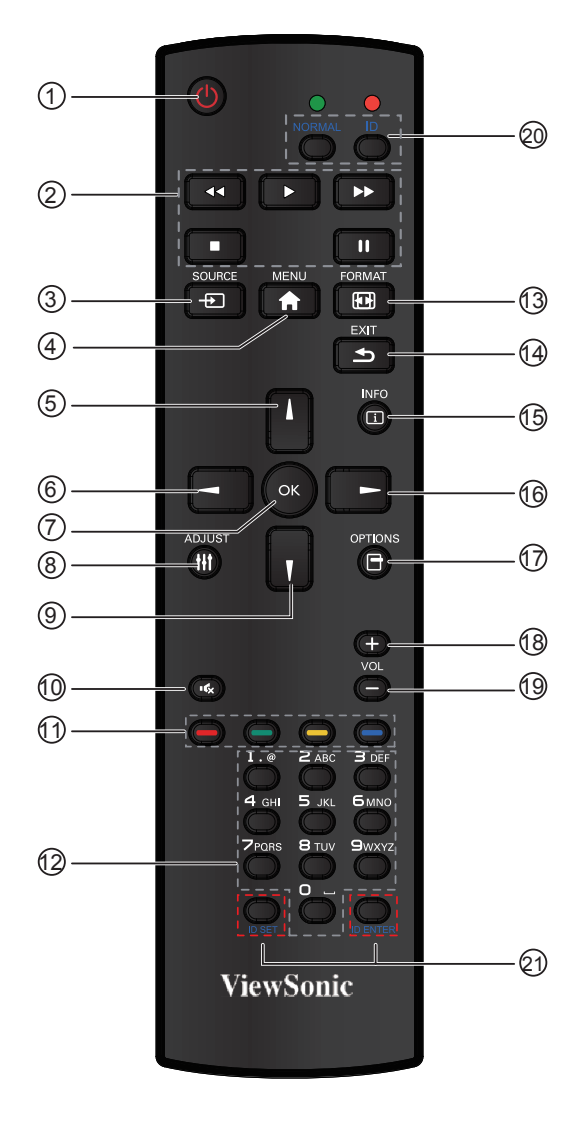

#### <sup>1</sup> **[POWER] button**

Press to switch on the display from standby mode. Press again to turn it off and back into standby mode.

<sup>2</sup> **[PLAY] button**

Control playback of media files.

#### <sup>3</sup> **[ SOURCE] button**

Press to toggle Video Source Menu. Press [A] or I button to select one of the video sources among **VGA**, **HDMI 1** or **HDMI 2**. Press [**OK**] button.

#### <sup>4</sup> **[MENU] button**

Press to turn the OSD menu on/off.

<sup>5</sup> **[ ] button**

Press to move the selection up in OSD menu.

<sup>6</sup> **[ ] button**

Press to decrease the value in OSD menu.

#### 7 **[OK] button**

Press to activate the setting inside the OSD menu.

<sup>8</sup> **[ADJUST] button (CDE not Support)** Press to run the Auto Adjust function. **NOTE:** This button is functional for VGA input only.

#### <sup>9</sup> **[ ] button**

Press to move the selection down in OSD menu.

- <sup>10</sup> **[ ] MUTE button**
- Press to turn the mute function on/off.
- <sup>11</sup> **COLOR buttons (CDE Not Support)**

Select tasks or options.

<sup>12</sup> **[NUMERIC] buttons (CDE Not Support)** Enter text for network setting.

#### <sup>13</sup> **Format button**

Press to switch screen aspect ratio.

- For PC signal: **NORMAL**, **CUSTOM**, and **REAL**.
- For Video signal: **FULL**, **NORMAL**, **DYNAMIC**,
- **CUSTOM**, and **REAL**.

#### <sup>14</sup> **[EXIT] button**

Press to turn back to the previous OSD menu.

<sup>15</sup> **[INFO] button**

Press to turn on/off the information OSD displayed on the upper right corner of the screen.

- <sup>16</sup> **[ ] button** Press to increase the value in OSD menu.
- <sup>17</sup> **[OPTION] button (CDE Not Support)** Access currently available options, picture and sound menus.
- <sup>18</sup> **[+] Volume up button** Press to increase the audio output level.
- <sup>19</sup> **[-] Volume down button** Press to decrease the audio output level.
- <sup>20</sup> <sup>21</sup> **[ID SET] button** 
	- If a single large- screen matrix (video wall) is created, set ID key to control each dispaly.

#### **ID Remote Control:**

You can set the remote control ID when you want to use this remote control on one of several different displays. Press [**ID**] button. The red LED blinks twice.

- 1. Press [**ID SET**] button for more than 1 second to enter the ID ode. The red LED lights up. Press the [**ID SET**] button again will exit the ID Mode. The red LED lights off. Press the digit number  $[0]$  ~  $[9]$  to select the display you want to control. For example: press [**0**] and [**1**] for display No.1, press [**1**] and [**1**] for display No. 11. The numbers available are from [**01**] ~[**255**].
- 2. Not pressing any button within 10 seconds will exit the ID Mode.
- 3. If an error pressing of buttons other than the digits occurred, wait 1 second after the red LED lights off and then lights up again, then press the correct digits again.
- 4. Press [**ID ENTER**] button to confirm. The red LED blinks twice and then lights off.

#### **NOTE:**

- Press [**NORMAL**] button. The green LED blinks twice, indicating the display is in normal operation.
- It is ncecssary to set up the ID number for each display before selecting its ID number.

#### **2.3.2. Inserting the batteries in the remote control**

The remote control is powered by two 1.5V AAA batteries.

To install or replace batteries:

- 1. Press and then slide the cover to open it.
- 2. Align the batteries according to the (+) and (–) indications inside the battery compartment.
- 3. Replace the cover.

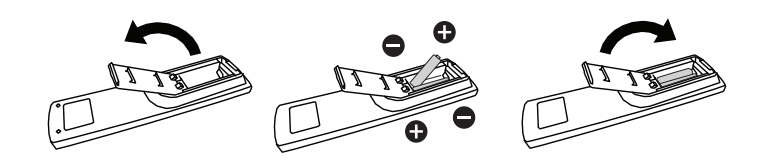

#### **Caution:**

The incorrect use of batteries can result in leaks or bursting. Be sure to follow these instructions:

- Place "AAA" batteries matching the  $(+)$  and  $(-)$  signs on each battery to the  $(+)$  and  $(-)$  signs of the battery compartment.
- Do not mix battery types.
- Do not combine new batteries with used ones. It causes shorter life or leakage of batteries.
- Remove the dead batteries immediately to prevent them from liquid leaking in the battery compartment. Don't touch exposed battery acid, as it can damage your skin.

**NOTE:**If you do not intend to use the remote control for a long period, remove the batteries.

#### **2.3.3. Handling the remote control**

- Do not subject to strong shock.
- Do not allow water or other liquid to splash the remote control. If the remote control gets wet, wipe it dry immediately.
- Avoid exposure to heat and steam.
- Other than to install the batteries, do not open the remote control.

#### **2.3.4. Operating range of the remote control**

Point the top of the remote control toward the display's remote control sensor when pressing a button.

Use the remote control within the range which is shown in the following table.

**NOTE:** The remote control may not function properly when the remote control sensor on the display is under direct sunlight or strong illumination, or when there is an obstacle in the path of signal transmission.

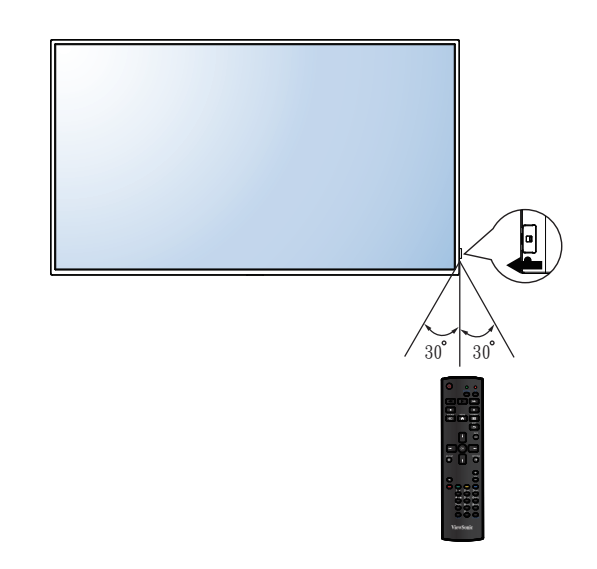

### **3. Connecting External Equipment**

### **3.1. Connecting External Equipment (DVD/VCR/VCD)**

**3.1.1. Using HDMI video input**

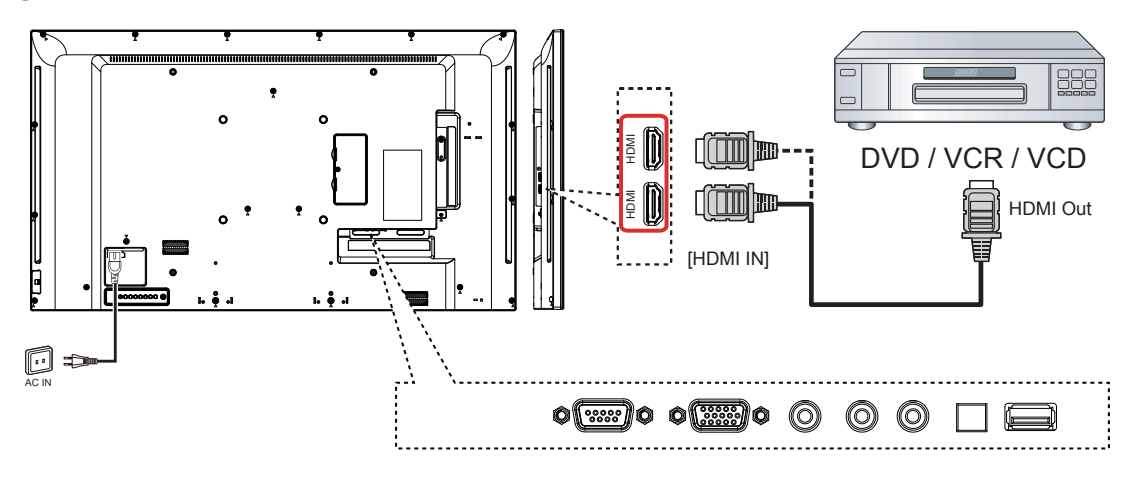

### **3.2. Connecting a PC**

**3.2.1. Using VGA input**

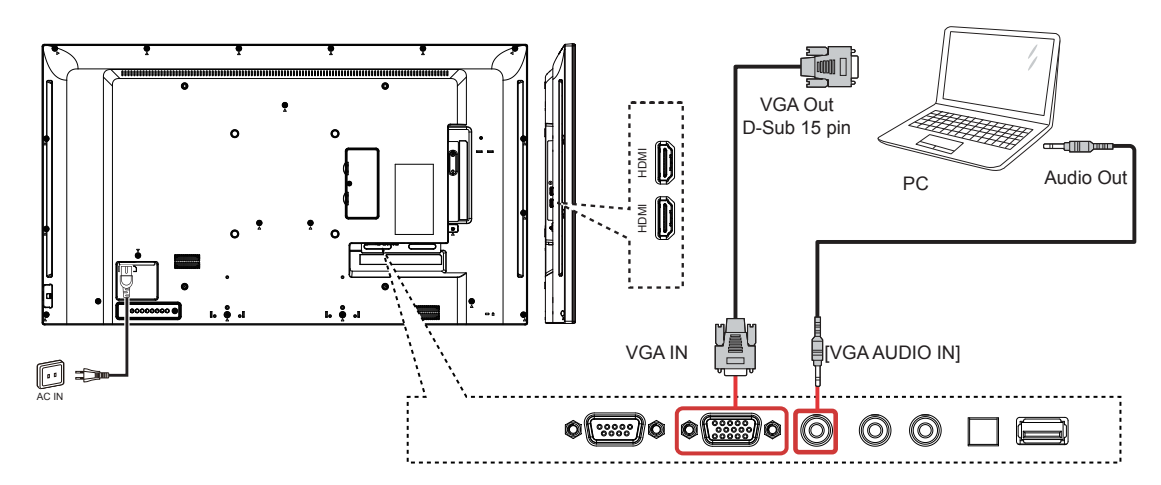

**3.2.2. Using HDMI input**

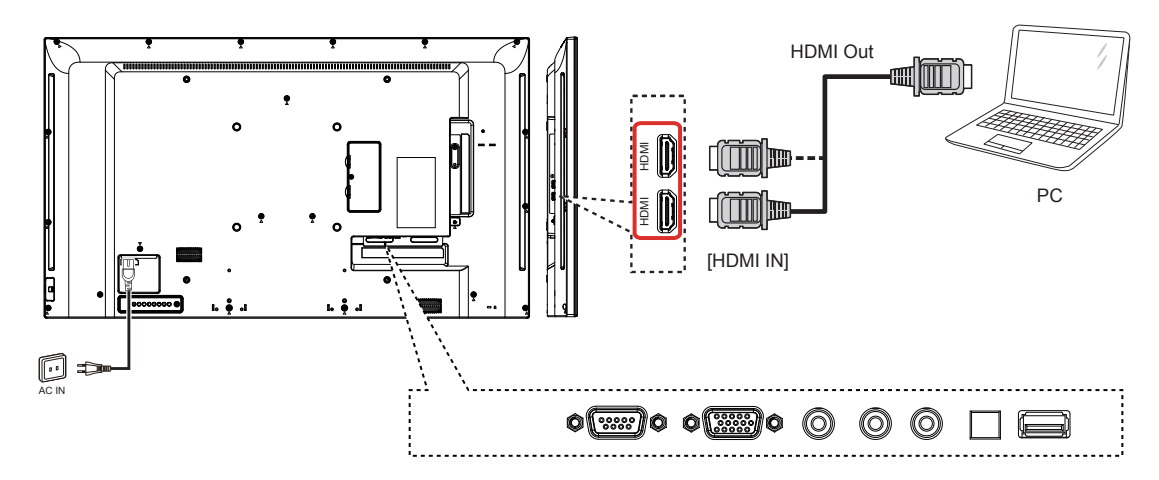

#### **3.3. Control Connection**

### **3.3.1. Display control connection**

Connect the [RS232C OUT] connector of PC to the [RS232C IN] connector of DISPLAY.

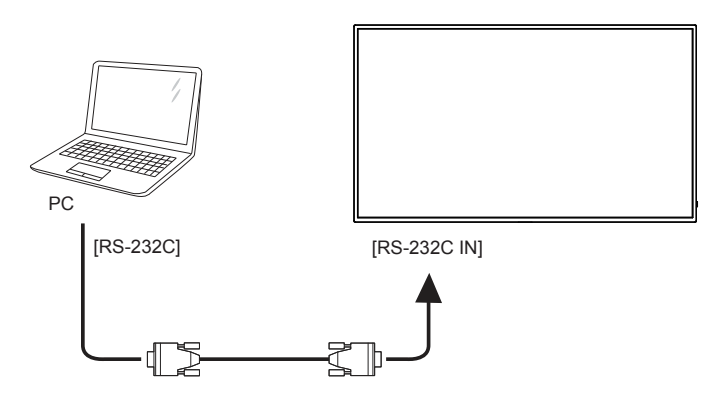

### **3.4. IR Pass-through Connection**

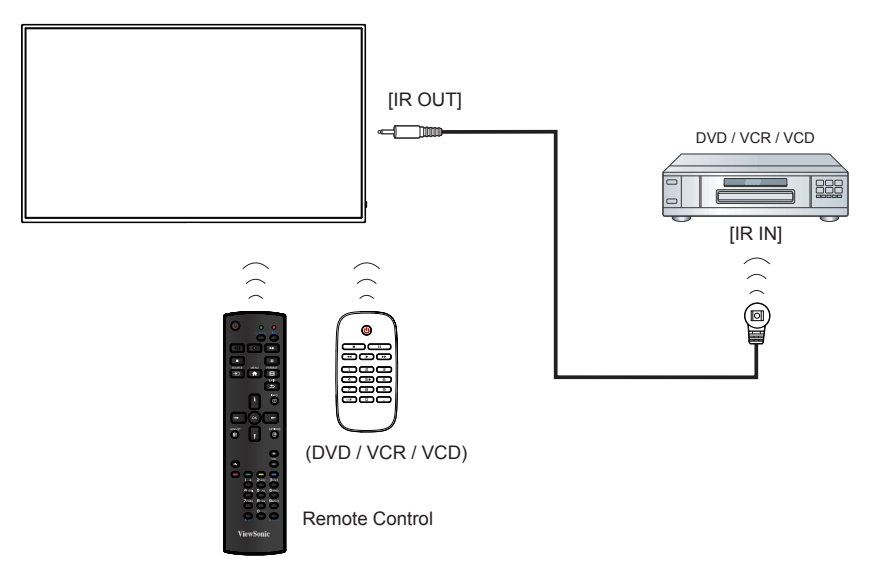

### **4. Operation**

**NOTE:** The control button described in this section is mainly on the remote control unless specified otherwise.

### **4.1. Change Picture Format**

You can change the picture format to suit the video source. Each video source has its available picture formats.

The available picture formats depend on the video source:

- 1. Press [[4] **FORMAT** button.
- 2. Press [I] or [V] button to choose a picture format, then press [**OK**] button.
	- {**FULL**}: Enlarge the picture to fill the screen. Recommended for minimal screen distor tion but not for **HD** or **PC**.
	- {**Dynamic**}: Scale 4:3 format to 16:9. Not recommended for **HD** or **PC**.
	- {**Custom**}: Shows wide screen format content unstretched.
	- {**Real**}: Provide maximum detail for **PC**.
	- {**Normal**}: Display the classic 4:3 format.

### **4.2. Play multimedia files**

This display can play music, movie, or photo files from your USB device.

1. Connect your USB device to the USB port on this display.

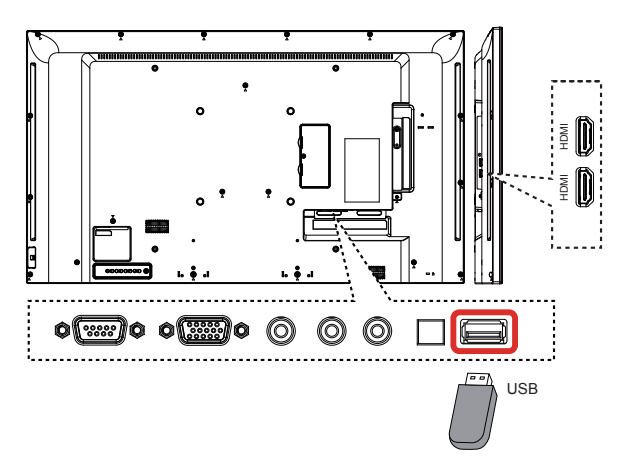

- 2. Press [ $\oplus$ ] **SOURCE** button, select USB, then press [**OK**] button.
- 3. The connected USB device is detected automatically for all its playable files, which will be automatically sor ted into 3 types: **Music** ,

**Movie** , and **Photo** .

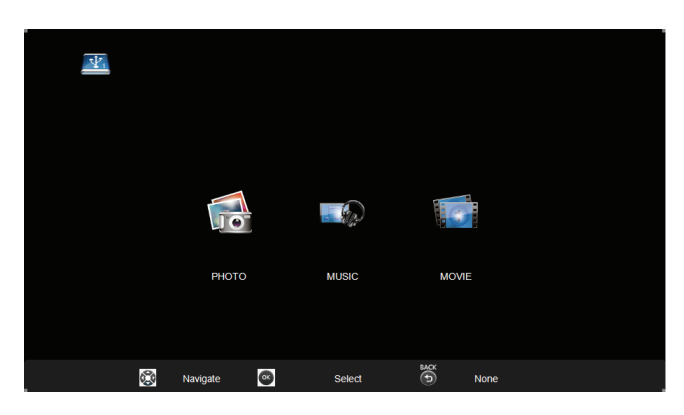

- 4. Press [ $\bigcirc$ ] BACK button to go up to the top layer in the screen. Press  $\left[ -\right]$   $\left[ -\right]$  button to choose the file type. Press [**OK**] button to enter its play list.
- 5. Select the file you want. Press [**OK**] button to start playing.
- 6. Follow the on-screen instruction to control the play option.
- 7. Press the PLAY buttons  $($   $\blacksquare$   $\blacksquare$   $\blacktriangleleft$   $\blacktriangleright$   $\blacktriangleright$  $\blacktriangleright$ ) to control playing.

#### **Supported file system:**

### • FAT32.

#### **Supported file format:**

- Music: MP3
- Movie: AVI, MP4, MKV, MPG/MPEG
- Photo: JPEG, BMP, PNG

#### **Caution:**

- The manufacturer is not responsible if the USB device is not supported, nor is it responsible for damage to or loss of data in the device.
- Do not overload the USB port. If you connect a USB storage device that consumes more than 500mA power, make sure that it is connected to its own external power supply.
- **NOTE:** When you are playing multimedia files from USB device and turn the display off. It will set input source to the last real input source, such as VGA, HDMI when you turn the display on next time.

### **4.3. Play options**

### **4.3.1. Playing music files**

- 1. Select **Music** in the USB root menu.
- 2. Select one music track, then press [**OK**] button.

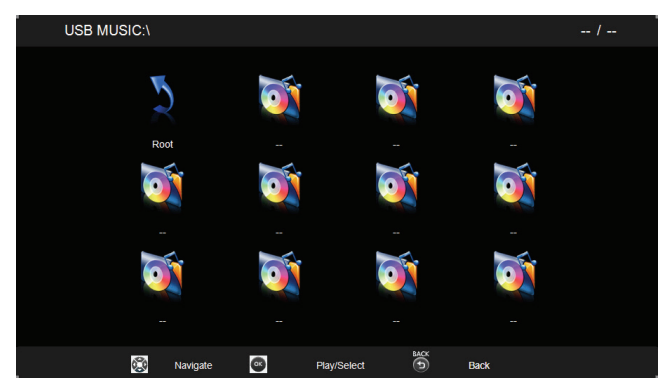

- To play music in a folder, select one music file, then select [**OK**].
- To skip to the next or previous track, press  $[-]$  or  $[-]$  button.
- To pause the track, press [II] button. Press [ $\blacktriangleright$ ] button again to resume playback.
- To search backward or forward, press [ $\blacktriangleleft$ ] or [ $\blacktriangleright$ ] button, press repeatedly to toggle between different speeds.
- To stop the music, press [10] button.

### **Music options**

While you play music, press [**OK**] button to select an option:

#### $\blacktriangleright$  $\mathbf{K}$  $\prod_{\text{one}}$  $\blacktriangleright$ ာ

- Pause: To pause the track.
- FB: Backward.
- FF: forward.
- Prev: Go to previous music file.
- Next: Go to next music file.
- Stop: Stop the music file.
- Info: To view information about a song.
- Repeat: Play music file repeatedly

#### **NOTE:** To view information about a song (for

example, title, artist or duration), select the song, then press [[i]] **INFO** button. To hide the information, press [1] **INFO** button again.

### **4.3.2. Playing movie files**

- 1. Select **Movie** in the USB root menu.
- 2. Select a video, then press [**OK**] button.

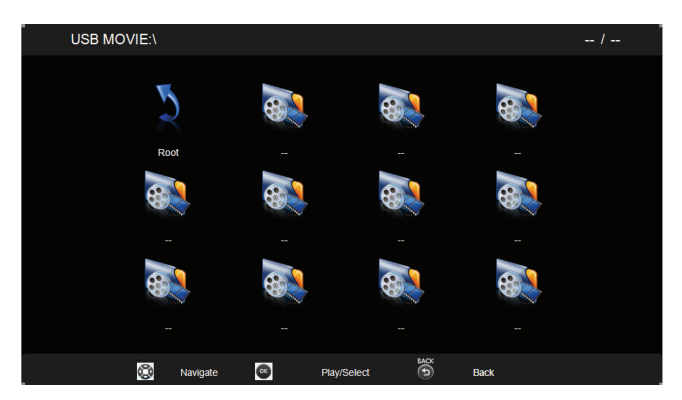

- To play video in a folder, select one video file, then select [**OK**].
- To skip to the next or previous video, press  $[-]$  or  $[-]$  button.
- To pause the video, press [II] button. Press [ $\blacktriangleright$ ] button again to resume playback.
- To search backward or forward, press  $\left[\right]$  and  $\left[\right]$  or  $\left[\right]$  button, press repeatedly to toggle between different speeds.
- To stop the video, press [10] button.

#### **Movie options**

While playing video, press [**OK**] button to select an option:

#### $\prod_{\text{D} \cup \text{D}}$  $\bullet$  $\blacktriangleright$  $\mathsf{R}$ <br>Prev  $\mathcal{L}$

- Pause: To pause the video.
- FB: Backward.
- FF: Forward.
- Prev: Go to previous movie file.
- Next: Go to next movie file.
- Stop: Stop the movie file.
- Info: To view information about a video.
- Repeat: Play video file repeatedly.
- Ratio: Video scaling.
- **NOTE:** To view information about a video (for example, played position, duration, title, or date), select the video, then press  $\boxed{1}$ **INFO** button. To hide the information, press **[**  $\overline{1}$ **] INFO** button again.

#### **4.3.3. Playing photo files**

- 1. Select **Photo** in the USB root menu.
- 2. Select a photo thumbnail, then press [**OK**] button.

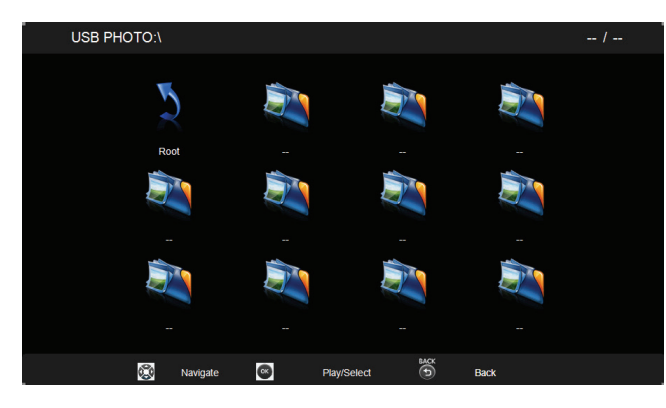

#### **Start a slideshow**

If there are multiple photos in a folder, select a photo, then select [**OK**].

- To skip to the previous or next photo, press [-] or [-] button, and then press [OK] button.
- To stop the slideshow, press [ ] button.

#### **Slideshow options**

While you play a slideshow, press [1] **INFO** button to select an option:

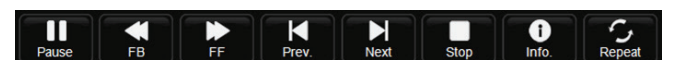

- Pause: To pause the photo slideshow
- FB: Backward.
- FF: forward.
- Prev: Go to previous photo file.
- Next: Go to next photo file.
- Stop: Stop a slideshow.
- Info: To view information about a photo.
- Repeat: Slideshow repeat.

**NOTE:** To view information about a photo (for example, Resolution, Size, Date or Time), select the photo, then press [1] **INFO** button. To hide the information, press  $\lceil \cdot \rceil$ **INFO** button again.

## **5. Change your settings**

#### **Using the remote control:**

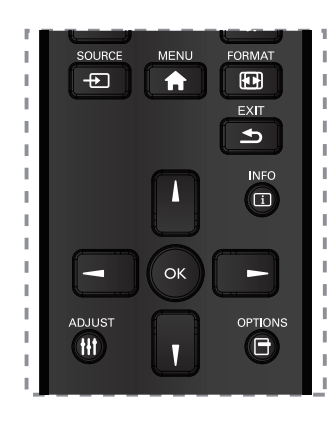

- 1. Press [A] **MENU** button to display the OSD menu.
- 2. Press  $\left[\right] \left[\right] \left[\right] = \right]$  or  $\left[\right]$  button to select its menu item or to adjust its value. Press [**OK**] button to confirm.
- 3. Press [**b**] **EXIT** button to go back to the previous menu layer.
- 4. Press [A] **MENU** button to exit the OSD menu.

#### **Using the display's control buttons**

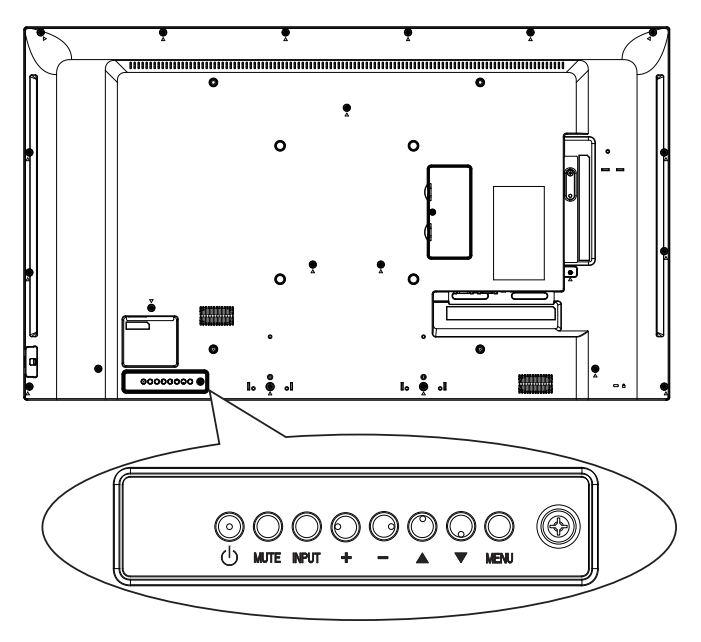

- 1. Press [**MENU**] button to display the OSD menu.
- 2. Press  $[\triangle] [\blacktriangledown] [+]$  or  $[-]$  button to choose menu item or adjust its value.
- 3. Press [**INPUT**] button to confirm menu selection and enter its submenu.
- 4. Press [**MENU**] button to exit the OSD menu.

### **5.1. Settings**

**5.1.1. Picture**

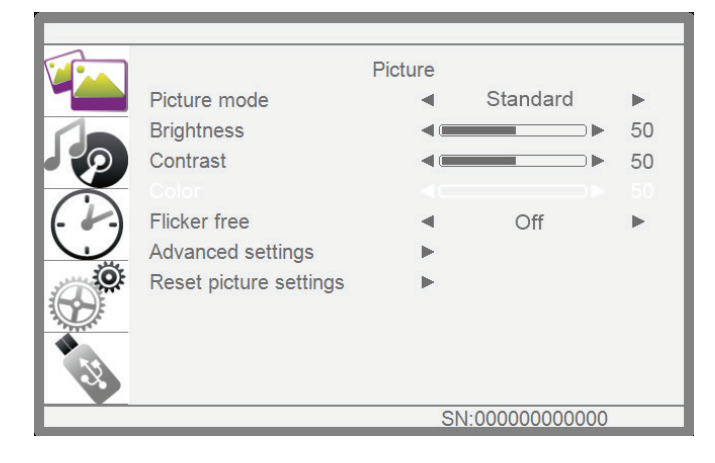

#### **Picture Mode**

Select a predefined picture setting.

#### **Brightness**

Adjust screen brightness.

#### **Contrast**

Adjust video contrast.

#### **Color**

Adjust the Color saturation of the picture.

#### **Flicker Free**

Panel setting to enable/disable flicker free function.

#### **Advanced settings**

Access advanced settings such as tint settings and video contrast settings.

- {**Color temp.**}: Change the colour balance.
- {**Blue light filter**}: To reduce the blue light of panel
- {**Noise reduction**}: Select the amount of noise reduction for the picture.
- {**Tint**} Adjust to increase or decrease the flesh tone color.
- {**Sharpness**}: Adjust the sharpness of the picture.
- {**Dynamic contrast**}: Dynamically enhance the details in the dark, medium and light areas of the picture.
- {**Aspect ratio**}: The pictures you receive may be transmitted in 16:9 format (wide screen) or 4:3 format(conventional screen).
- {**Overscan**}: Change the display area of the image.
- {**Backlight**}: Adjust the brightness of this display's backlight.

#### **Reset picture settings**

Reset all your customized settings to the factory defaults.

#### **5.1.2. Sound**

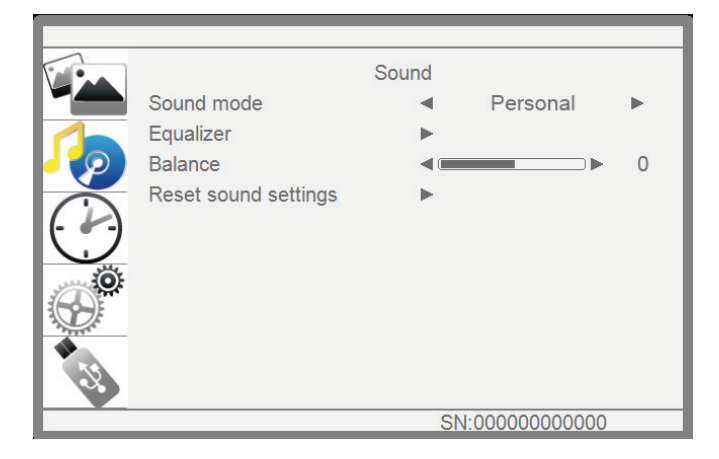

#### **Sound mode**

Access predefined sound settings.

#### **Equalizer**

Adjust the curve of 5 bands equalizer.

#### **Balance**

Adjust to emphasize left or right audio output balance.

#### **Reset sound settings**

Restore the last-selected predefined sound setting.

#### **5.1.3. Time**

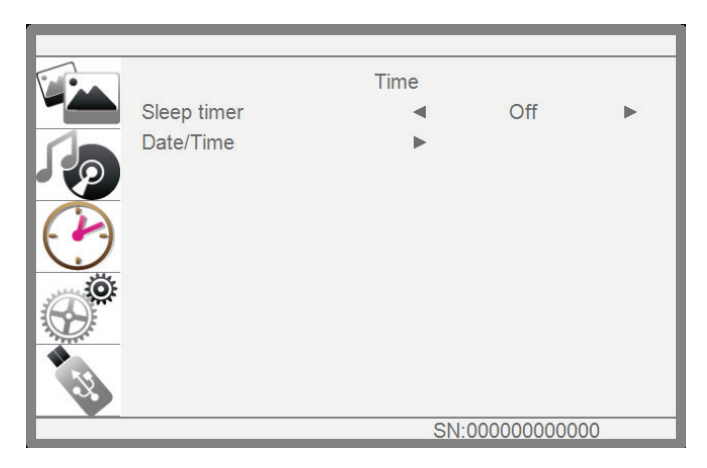

#### **Sleep timer**

Switch off this display after a specified time.

#### **Date/Time**

Adjust the current date and time for the display's internal clock.

#### **5.1.4. Setup**

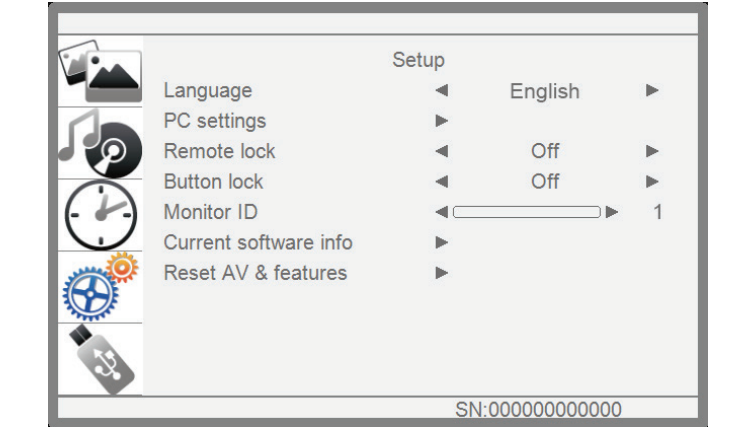

#### **Language**

Select language used for OSD menus.

#### **PC settings**

Use this function to optimize the display of VGA input image.

**NOTE:** This item is functional for VGA input only.

#### **Remote lock**

Choose to enable or disable the button function of the remote control.

**NOTE:** To disable the Remote lock function, Press menu + 1998 + OK on the remote control.

#### **Button lock**

Choose to enable or disable the keyboard (control buttons) function of the display.

#### **Monitor id**

Set the ID number for controlling this display via the RS232C connection. Each display must have a unique ID number when multiple sets of this display are connected.

#### **Current software info**

Displays the information about your display.

#### **Reset AV & features**

Reset all your customized settings to the factory defaults.

## **6. USB device compatibility**

#### **USB Video Formats**

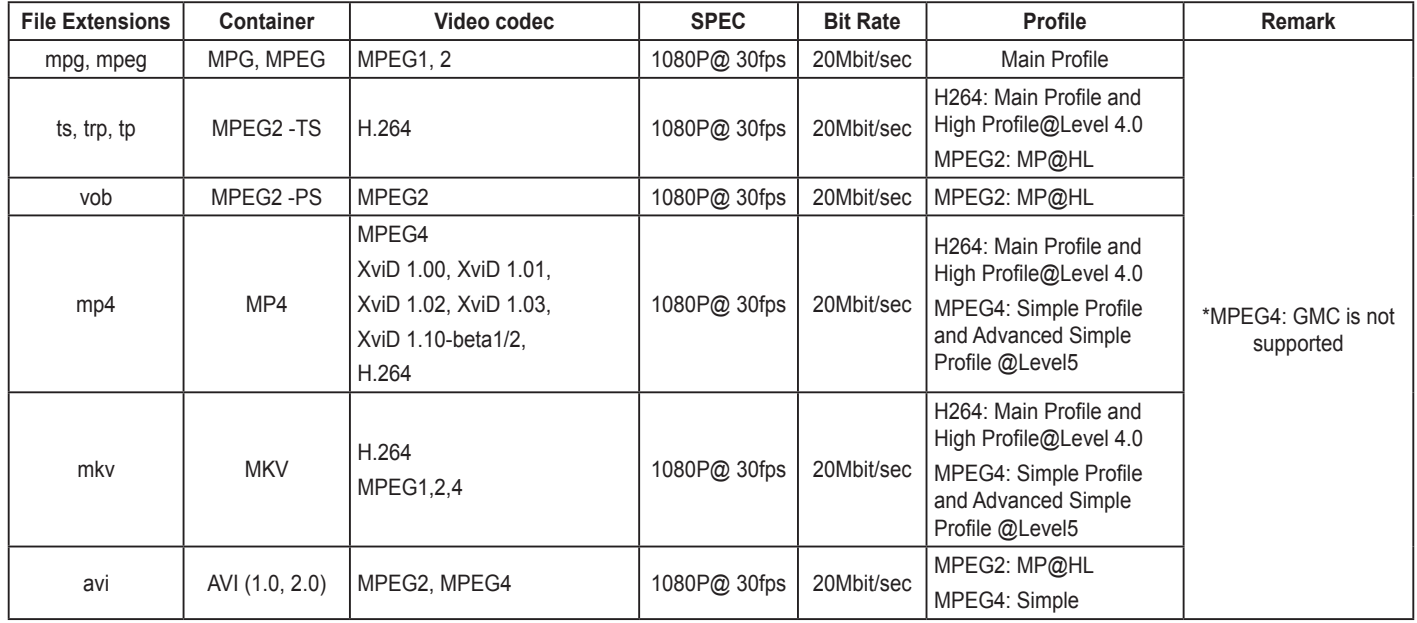

#### **USB Music Formats**

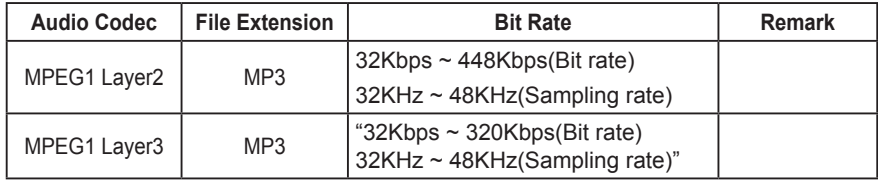

#### **USB Photo Formats**

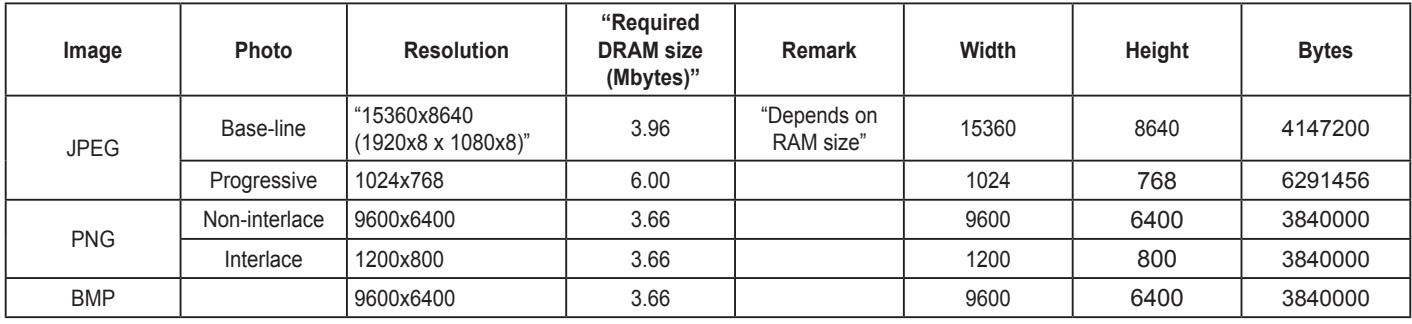

#### **NOTES:**

- Sound or video may not work if the contents have a standard bit rate/frame rate above the compatible Frame/sec listed in the table above.
- Video content with a Bit rate or Frame rate larger than the rate specified in the table above can cause choppy video during playback.

### **7. Input Mode**

#### **VGA Resolution:**

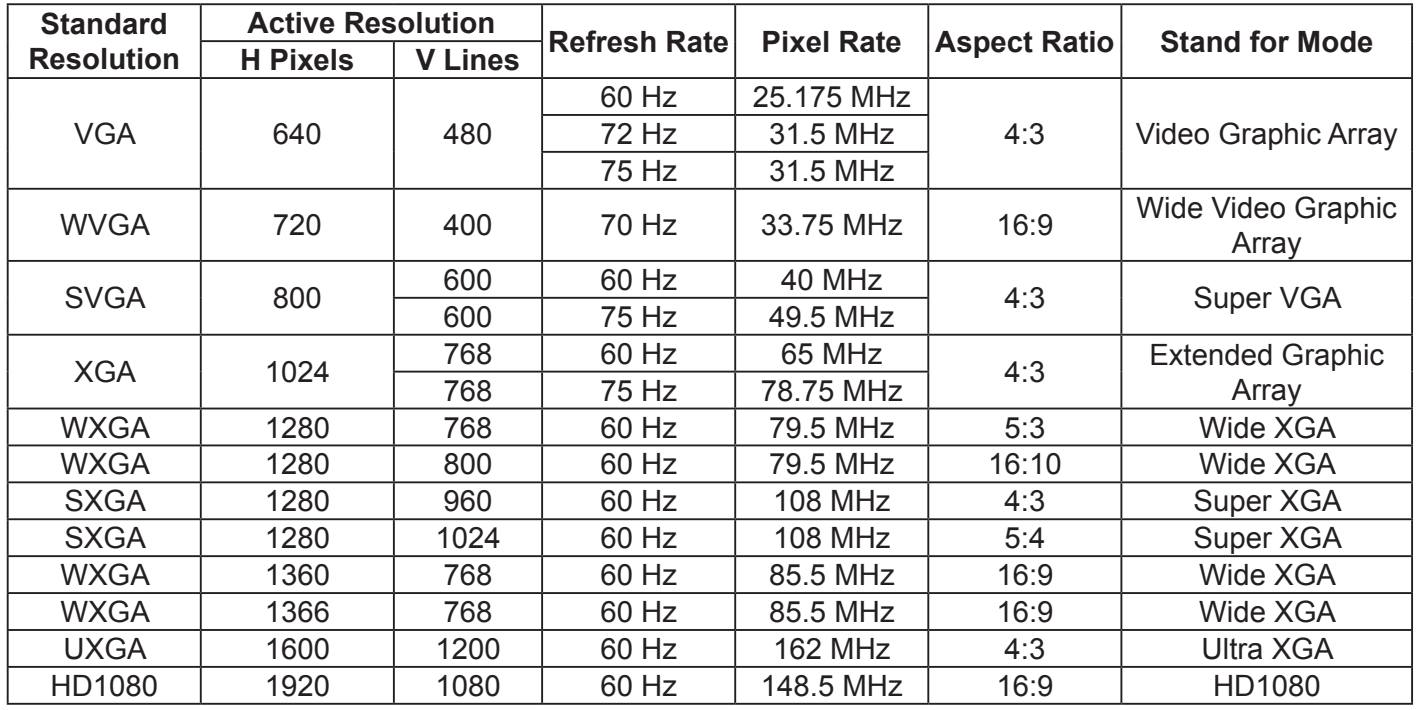

#### **SDTV Resolution:**

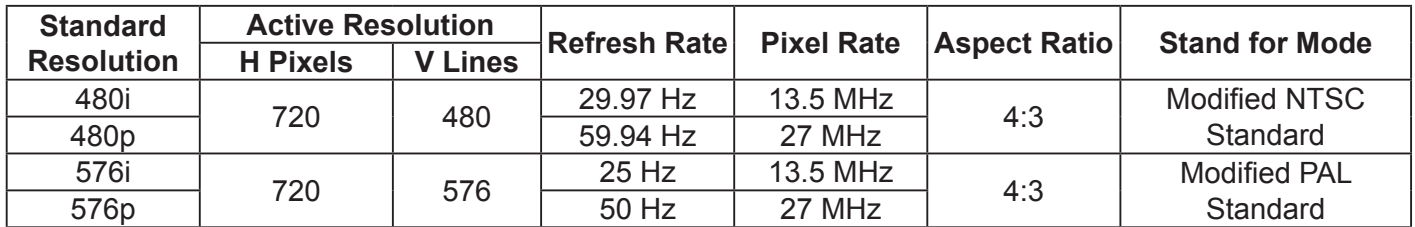

#### **HDTV Resolution:**

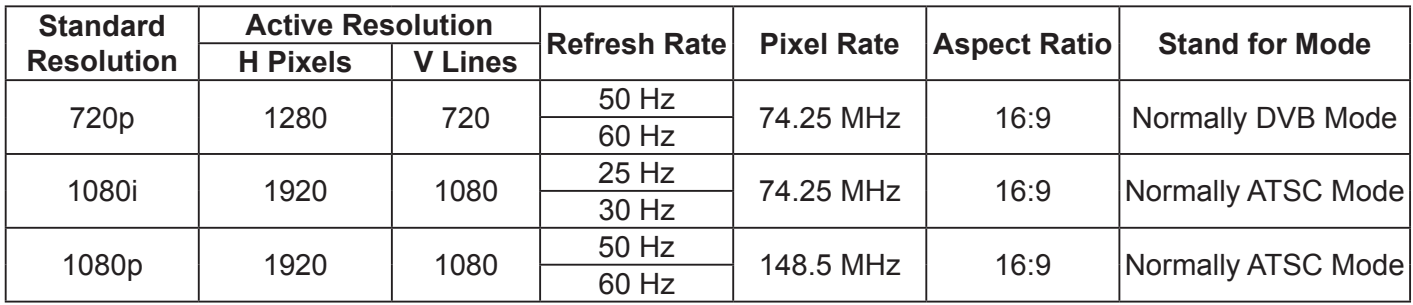

- The PC text quality is optimum in HD 1080 mode (1920 x 1080, 60Hz).
- Your PC display screen might appear different depending on the manufacturer (and your particular version of Windows).
- Check your PC instruction book for information about connecting your PC to a display.
- If a vertical and horizontal frequency-select mode exists, select 60Hz (vertical) and 31.5KHz (horizontal). In some cases, abnormal signals (such as stripes) might appear on the screen when the PC power is turned off (or if the PC is disconnected). If so, press the [**SOURCE**] button to enter the video mode. Also, make sure that the PC is connected.
- When horizontal synchronous signals seem irregular in RGB mode, check PC power saving mode or cable connections.
- The display settings table complies with IBM/VESA standards, and based on the analog input.
- The best vertical frequency timing for each mode is 60Hz.

### **8. Panel Defect Policy**

### **8.1. MURA**

Dark spots or patches may occasionally appear on some liquid crystal display (LCD) panels.This is known within the industr y as Mura, which is a Japanese term for "unevenness." It is used to describe an irregular pattern or area in which uneven screen uniformity appears under certain conditions. Mura is a result of the deterioration of the liquid crystal alignment layer and is most commonly caused by long-term operation under high ambient temperatures. It is an industry- wide phenomenon and Mura is not repairable. It is also not covered by our warranty terms.

Mura has been around since the introduction of LCD technology and with screens getting bigger and in operation 24/7, many displays are running in low light conditions.This all adds to the possibility of Mura affecting displays.

#### **HOW TO SPOT MURA**

There are many symptoms of Mura and also multiple causes. Several of these are listed below:

- Impurities or foreign particles in the crystal matrix
- Uneven distribution of LCD matrix during manufacturing
- Non-uniform luminance distribution of the backlight
- Panel assembly induced stress
- Flaws within the LCD cells
- Thermal induced stress high temperature operation over long periods of time

#### **HOW TO AVOID MURA**

Although we can not guarantee the complete eradication of Mura every time, in general the appearance of Mura can be minimized by these methods:

- Lower the backlight brightness
- Use a screen saver
- Reduce the ambient temperature around the unit

#### **8.2. Image Sticking**

Image sticking judgment standard

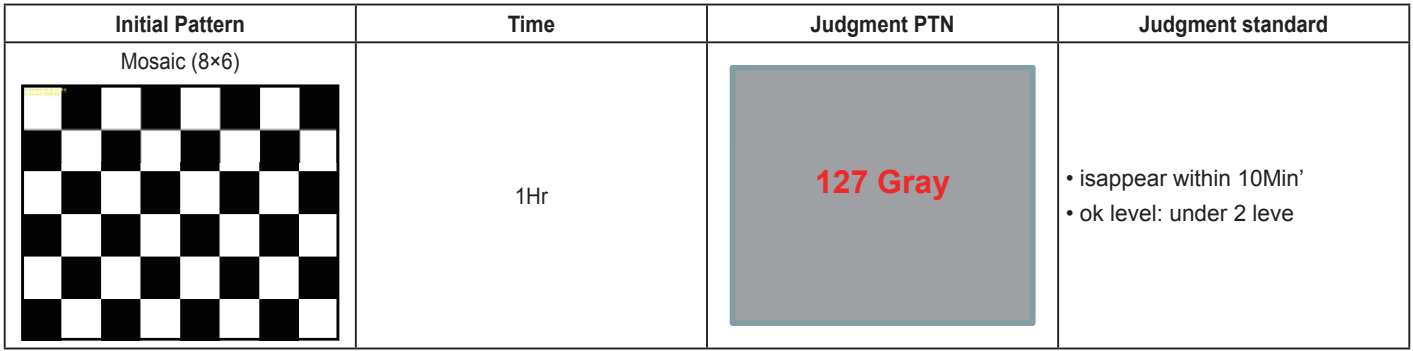

### **9. Cleaning and Troubleshooting**

### **9.1. Cleaning**

#### **Caution When Using the Display**

- Do not bring your hands, face or objects close to the ventilation holes of the display. The top of the display is usually very hot due to the high temperature of exhaust air being released through the ventilation holes. Burns or personal injuries may occur if any body parts are brought too close. Placing any object near the top of the display could also result in heat related damage to the object as well as the display itself.
- Be sure to disconnect all cables before moving the display. Moving the display with its cables attached may damage the cables and thus cause fire or electric shock.
- Disconnect the power plug from the wall outlet as a safety precaution before carrying out any type of cleaning or maintenance procedure.

#### **Front Panel Cleaning Instructions**

- The front of the display has been specially treated. Wipe the surface gently using only a cleaning cloth or a soft, lint-free cloth.
- If the surface becomes dirty, soak a soft, lint-free cloth in a mild detergent solution. Wring the cloth to remove excess liquid. Wipe the surface of the display to remove dirt. Then use a dry cloth of the same type to dry.
- Do not scratch or hit the surface of the panel with fingers or hard objects of any kind.
- Do not use volatile substances such as insert sprays, solvents and thinners.

#### **Cabinet Cleaning Instructions**

- If the cabinet becomes dirty, wipe the cabinet with a soft, dry cloth.
- If the cabinet is extremely dirty, soak a lint-free cloth in a mild detergent solution. Wring the cloth to remove as much moisture as possible. Wipe the cabinet. Use another dry cloth to wipe over until the surface is dry.
- Do not allow any water or detergent to come into contact with the surface of the display. If water or moisture gets inside the unit, operating problems, electrical and shock hazards may result.
- Do not scratch or hit the cabinet with fingers or hard objects of any kind.
- Do not use volatile substances such as insert sprays, solvents and thinners on the cabinet.
- Do not place anything made from rubber or PVC near the cabinet for any extended periods of time.

### **9.2. Troubleshooting**

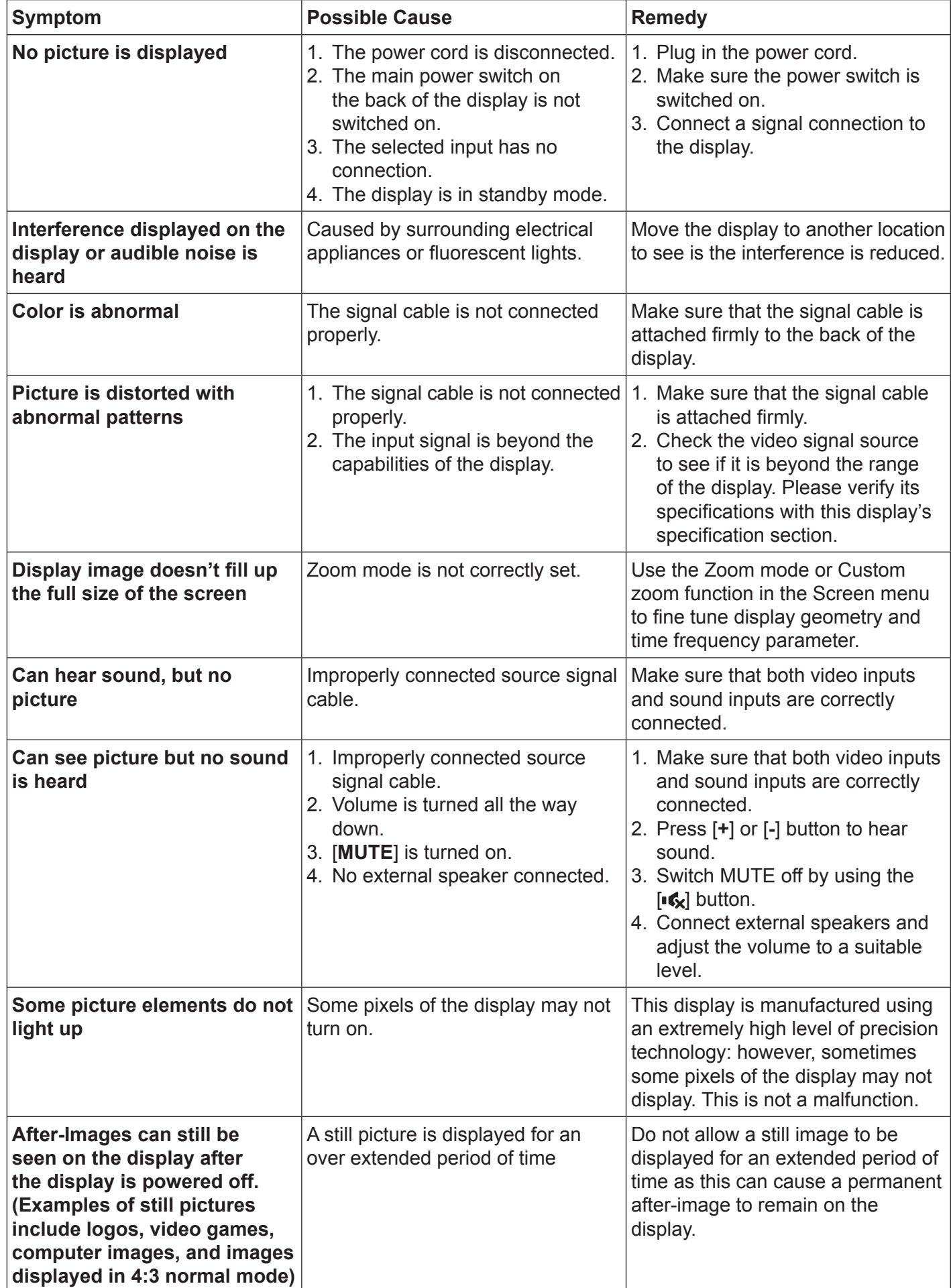

# **10. Technical Specifications**

### **10.1. CDE4302**

### **Display:**

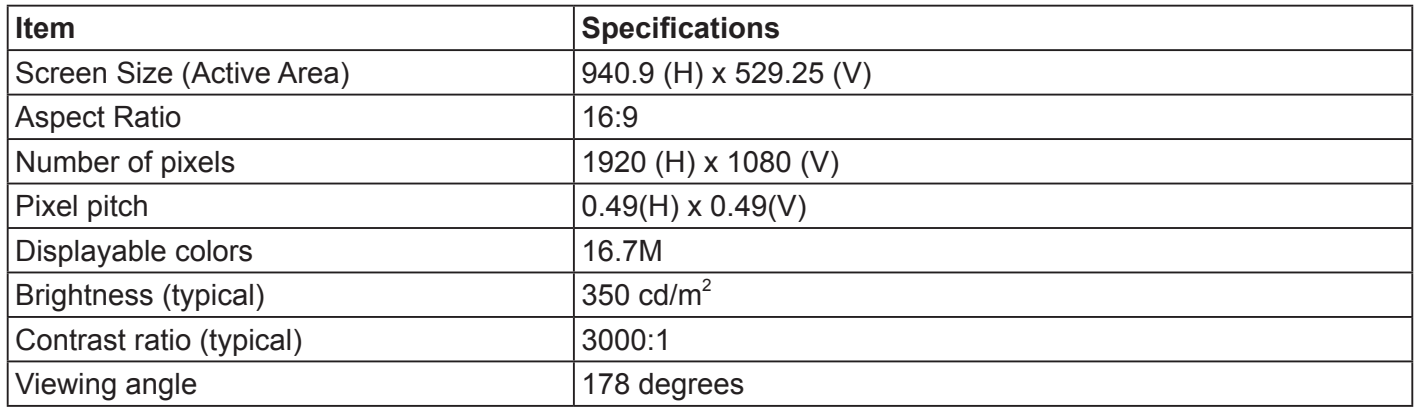

### **In/Out Terminals:**

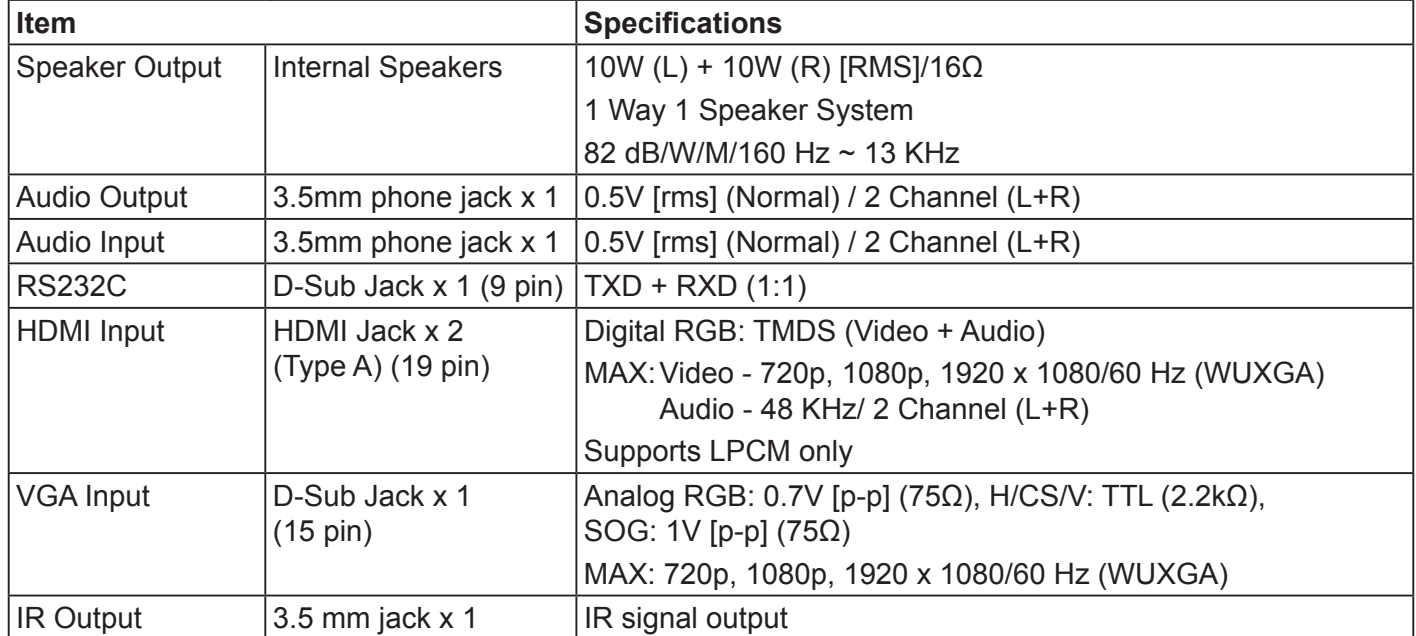

**General:**

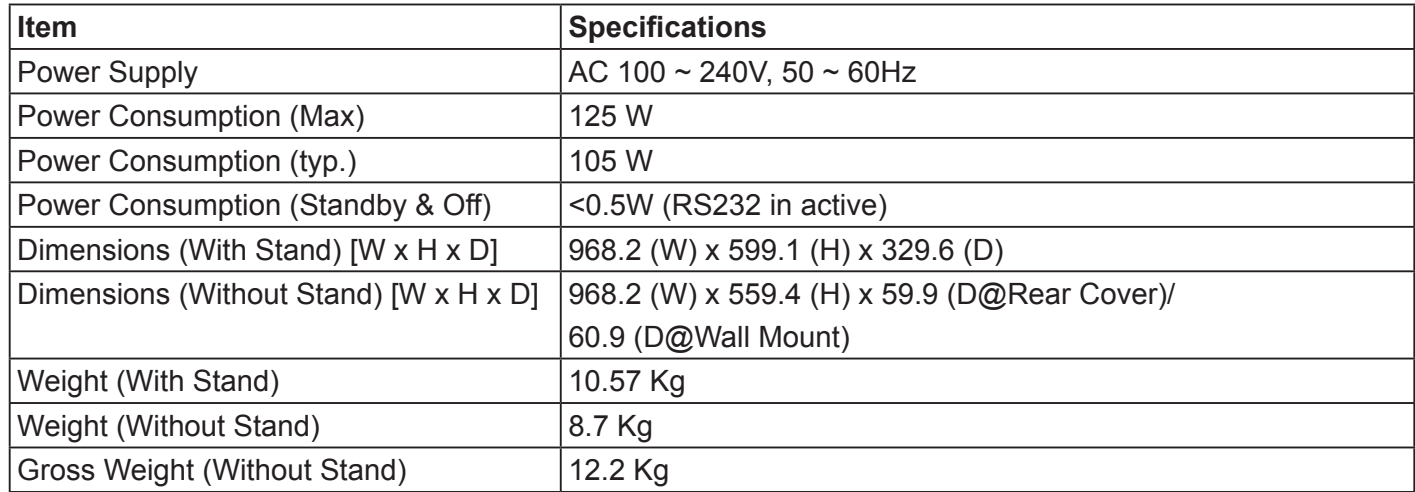

#### **Environmental Condition:**

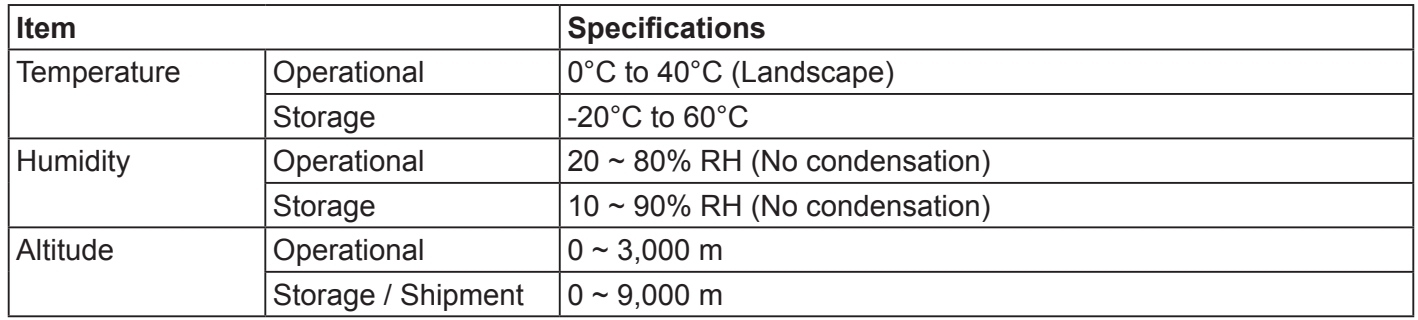

#### **Internal Speaker:**

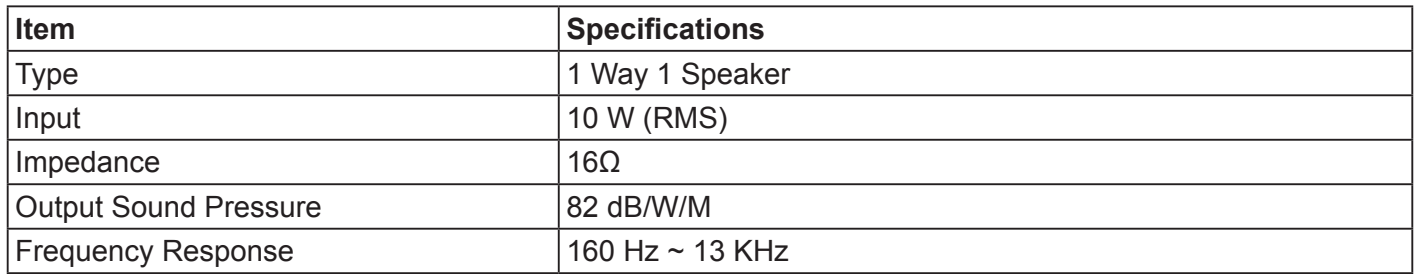

### **10.2. CDE5502**

### **Display:**

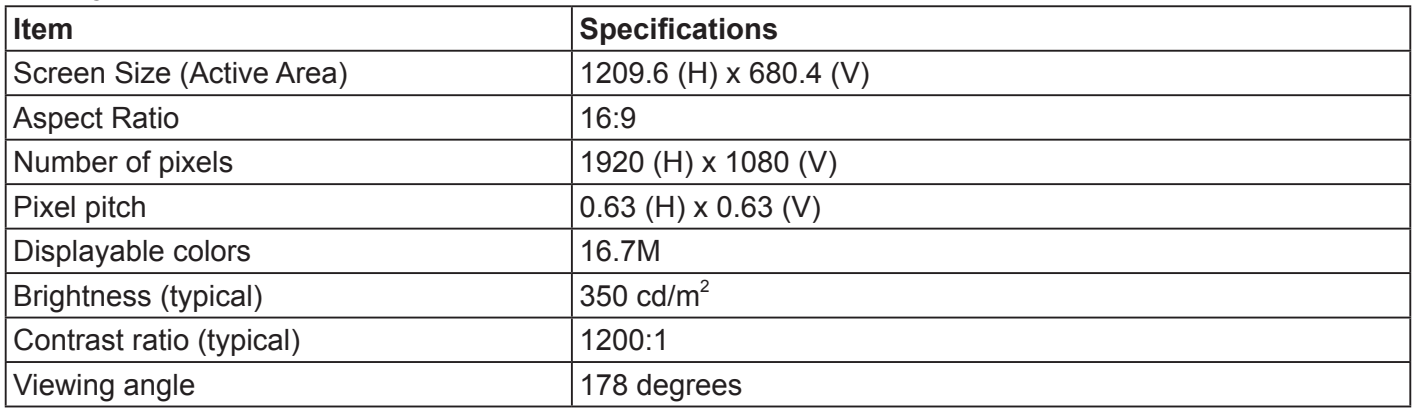

#### **In/Out Terminals:**

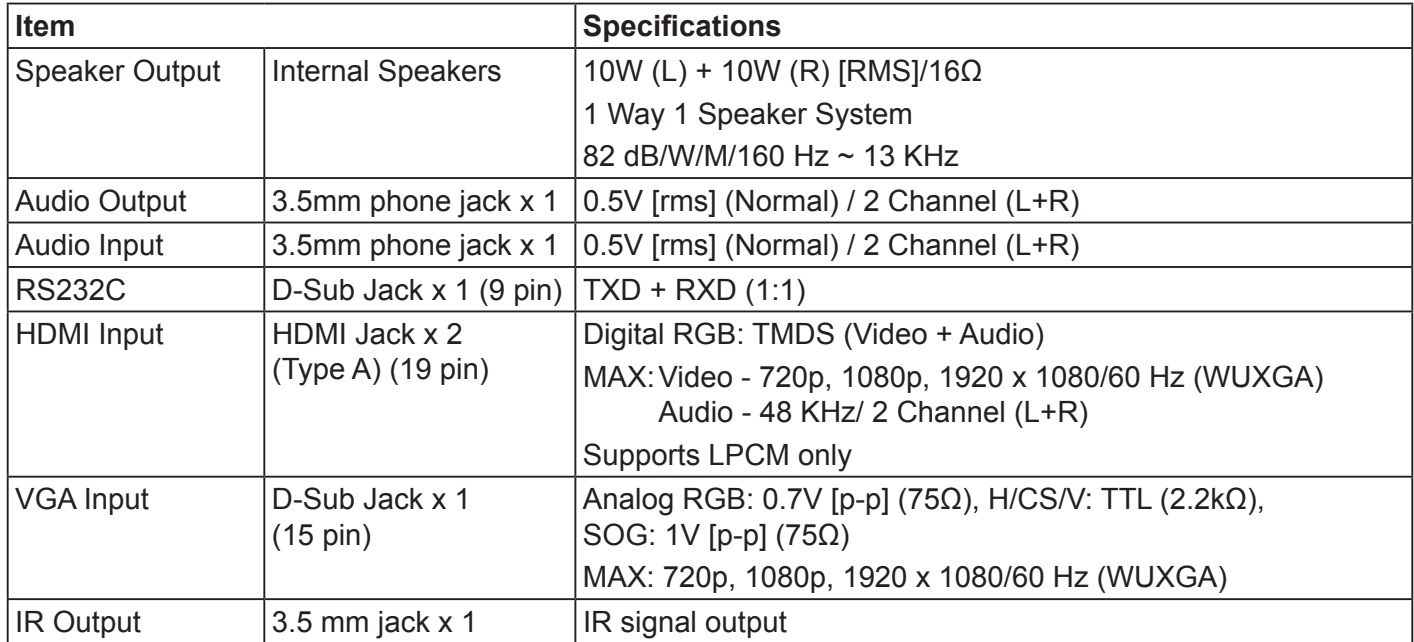

#### **General:**

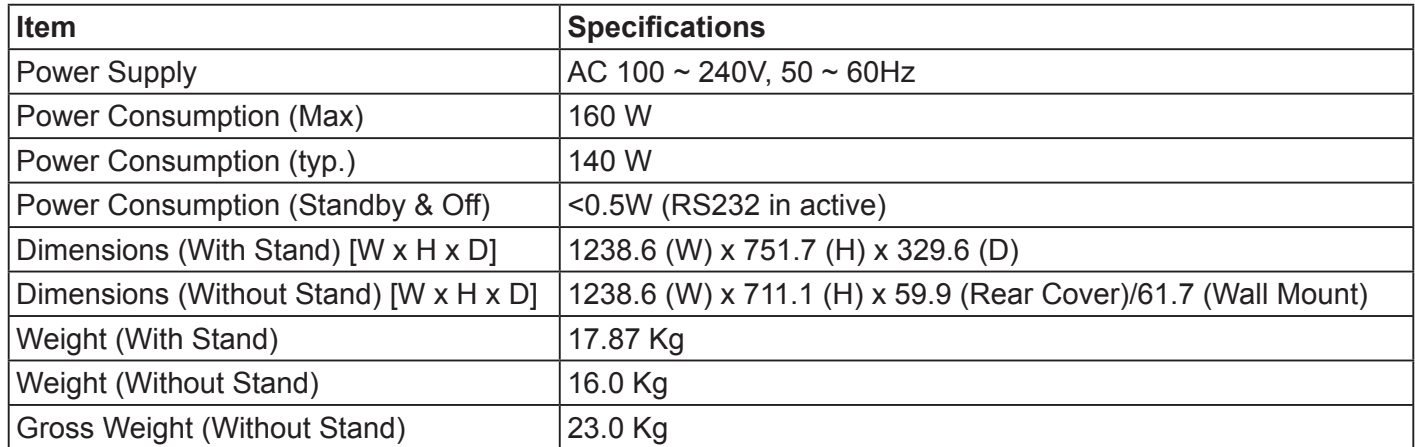

#### **Environmental Condition:**

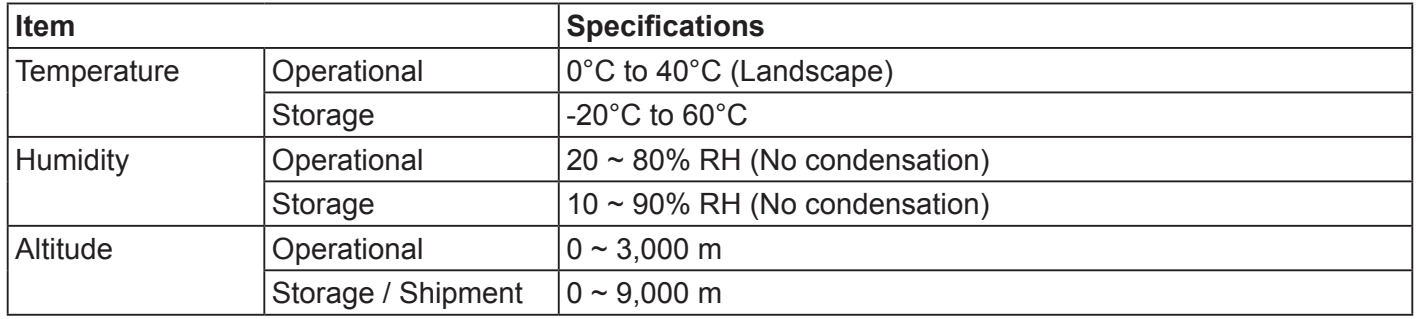

#### **Internal Speaker:**

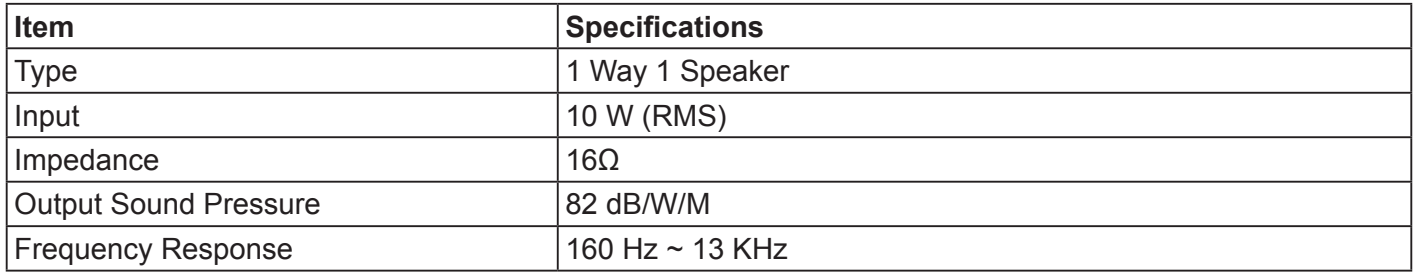

### **10.3. CDE4803**

### **Display:**

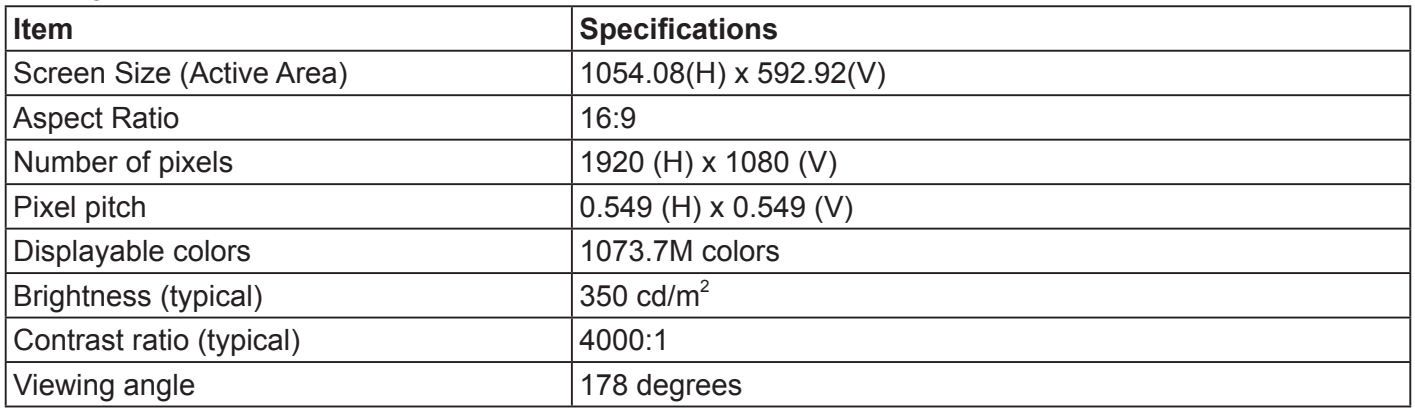

#### **In/Out Terminals:**

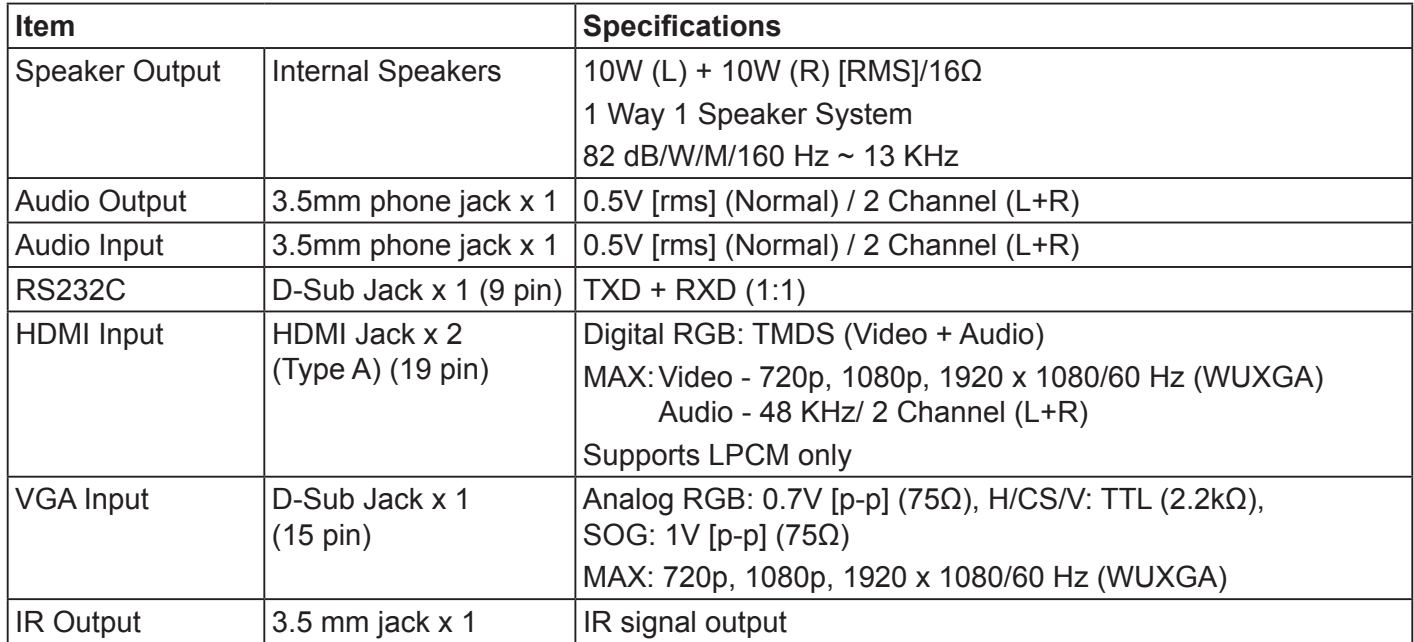

#### **General:**

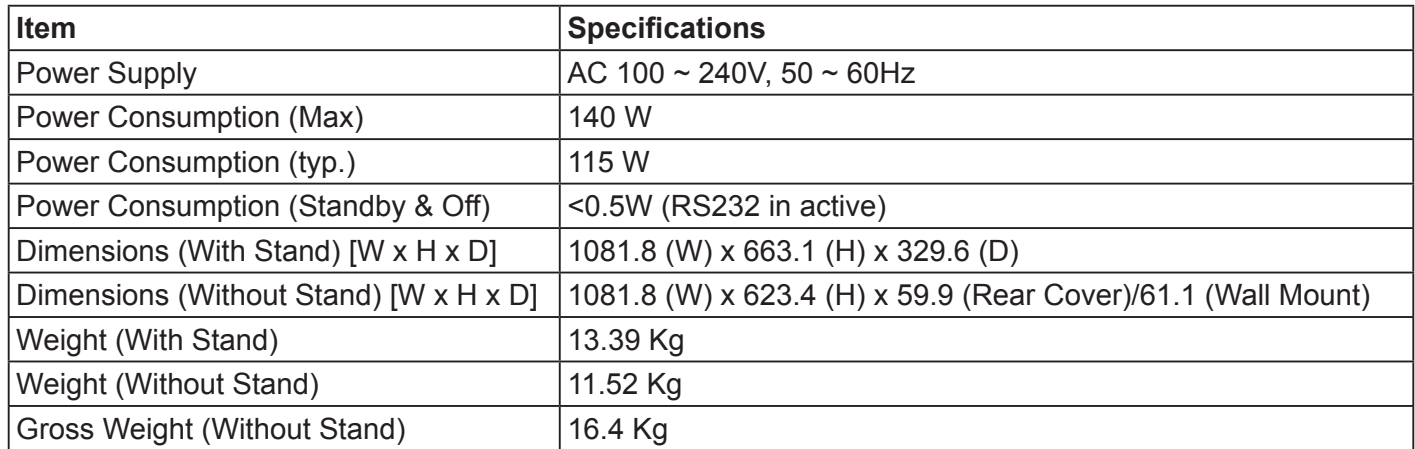

#### **Environmental Condition:**

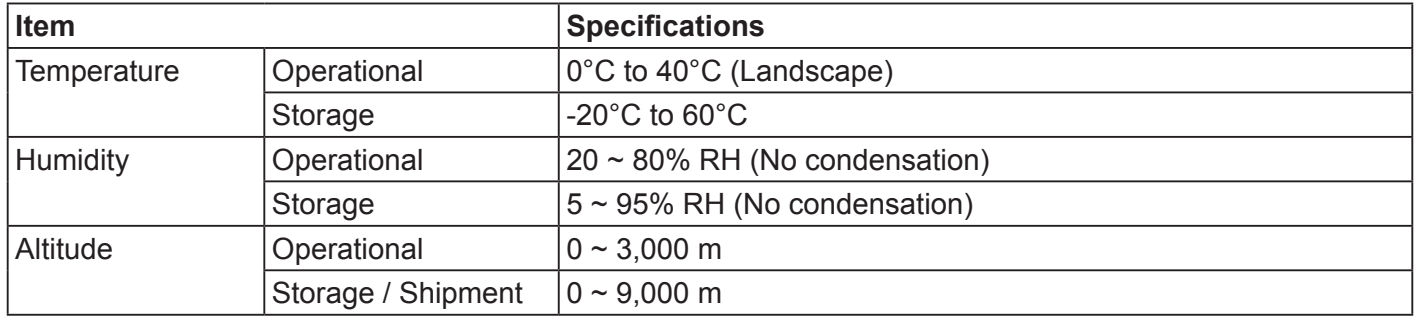

#### **Internal Speaker:**

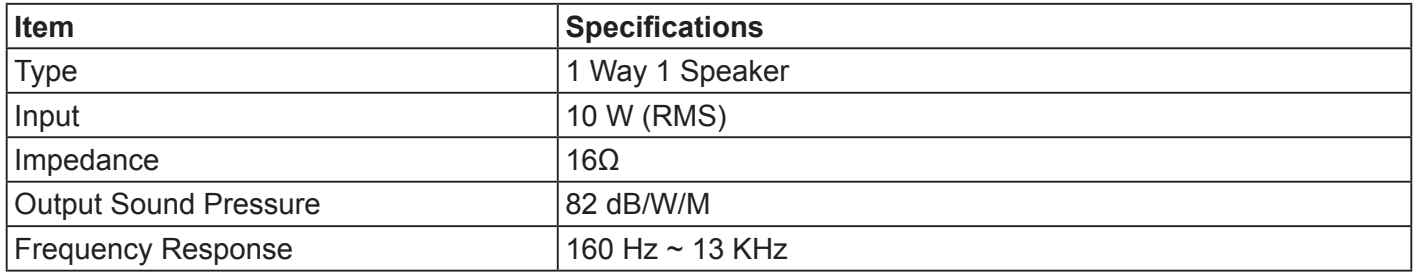

### **11. RS232 Protocol**

#### **11.1. Introduction**

This document describes the hardware interface spec and software protocols of RS232 interface communication between ViewSonic Commercial TV / Digital Signage and PC or other control unit with RS232 protocol.

The protocol contains three sections command:

- Set-Function
- Get-Function
- Remote control pass-through mode

※ In the document below, "PC" represents all the control units that can send or receive the RS232 protocol command.

#### **11.2. Description**

#### **11.2.1.Hardware specification**

Viewsonic TV communication port on the rear side:

(1) Connector type: DSUB 9-Pin Male

(2) Pin Assignment

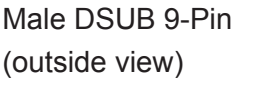

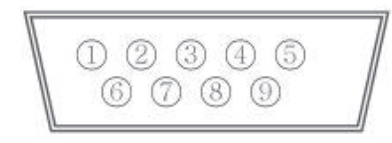

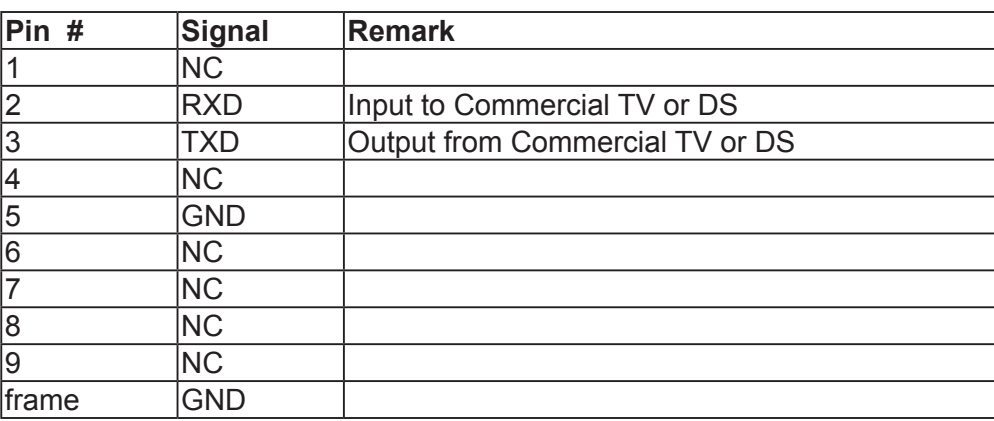

\* Use of crossover (null modem) cable required for use with PC

[Special case]3.5mm barrel connector

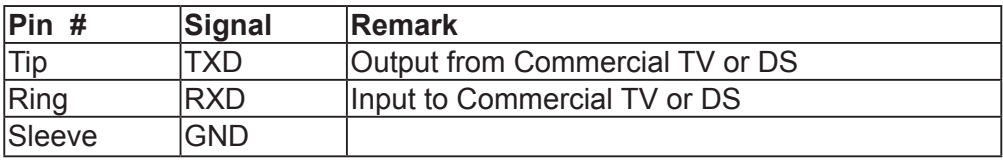

#### **11.2.2.Communication Setting**

- Baud Rate Select: 9600bps (fixed)
- Data bits: 8 bits (fixed)
- Parity: None (fixed)
- Stop Bits: 1 (fixed)

#### **11.2.3.Command Message Reference**

PC sends to Monitor command packet followed by "CR". Every time PC sends control command to the Monitor, the Monitor shall respond as follows:

- 1. If the message is received correctly it will send "+" (02Bh) followed by "CR" (00Dh)
- 2. If the message is received incorrectly it will send "-" (02Dh) followed by "CR" (00Dh)

### **11.3. Protocol**

#### **11.3.1.Set-Function Listing**

The PC can control the TV/DS for specific actions. The Set-Function command allows you to control the TV/ DS behavior in a remote site through the RS232 port. The Set-Function packet format consists of 9 bytes.

#### **Set-Function description:**

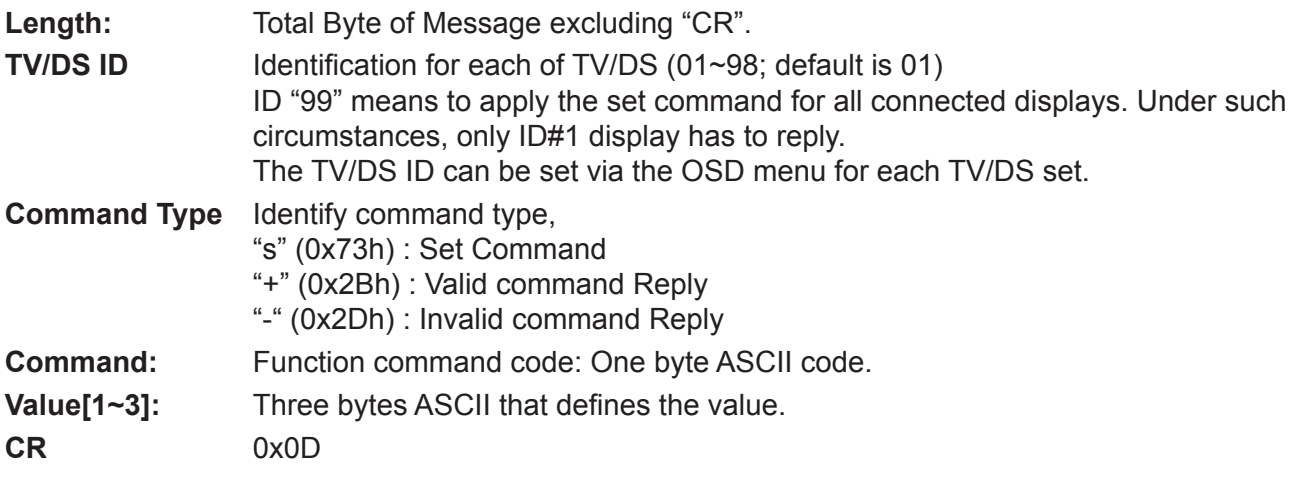

#### **Set-Function format**

#### **Send: (Command Type="s")**

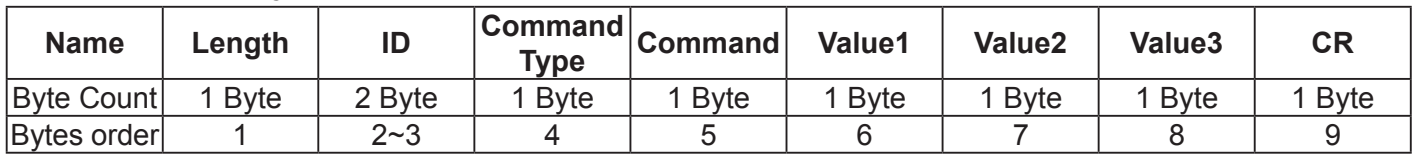

**NOTE**: For VT2405LED-1 and VT3205LED, the set "Power on" command is the exception

#### **Reply: (Command Type="+" or "-")**

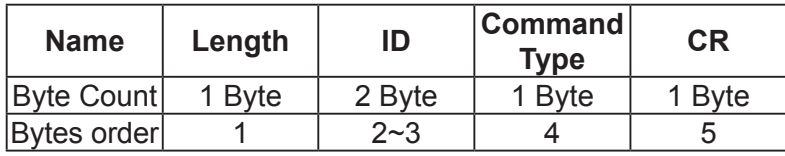

#### **NOTE**:

- 1. The reply for "Power on" command is the exception for VT2405LED-1 and VT3205LED. It's 0x322B0D ( 2+<CR>).
- 2. When PC applies command to all displays (ID=99), only the #1 set needs to reply by the name of ID=1.

#### **Example1: Set Brightness as 76 for TV-02 and this command is valid**

#### **Send (Hex Format)**

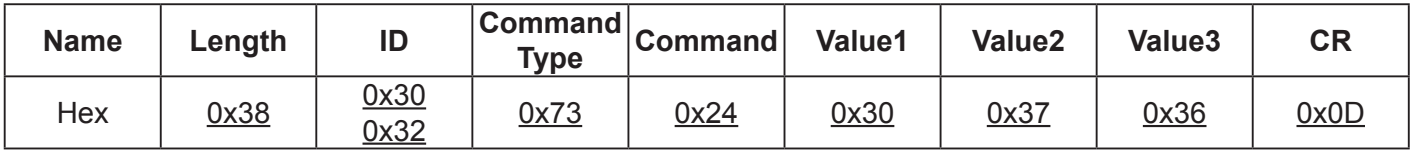

#### **Reply (Hex Format)**

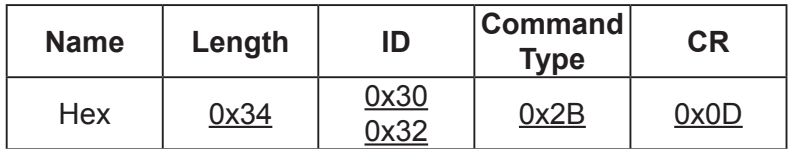

### **Example2: Set Brightness as 176 for TV-02 and this command is NOT valid Send (Hex Format)**

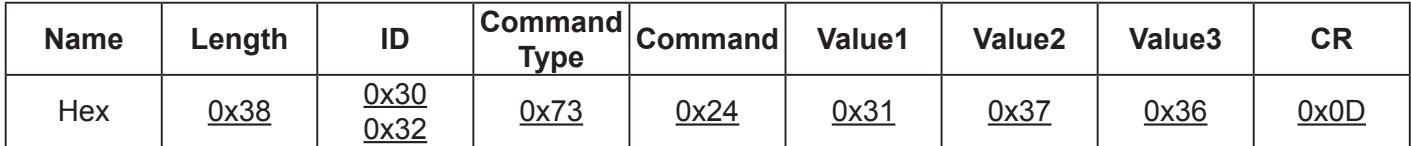

#### **Reply (Hex Format)**

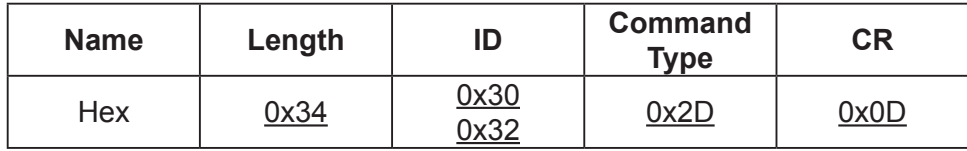

#### **Set function table:**

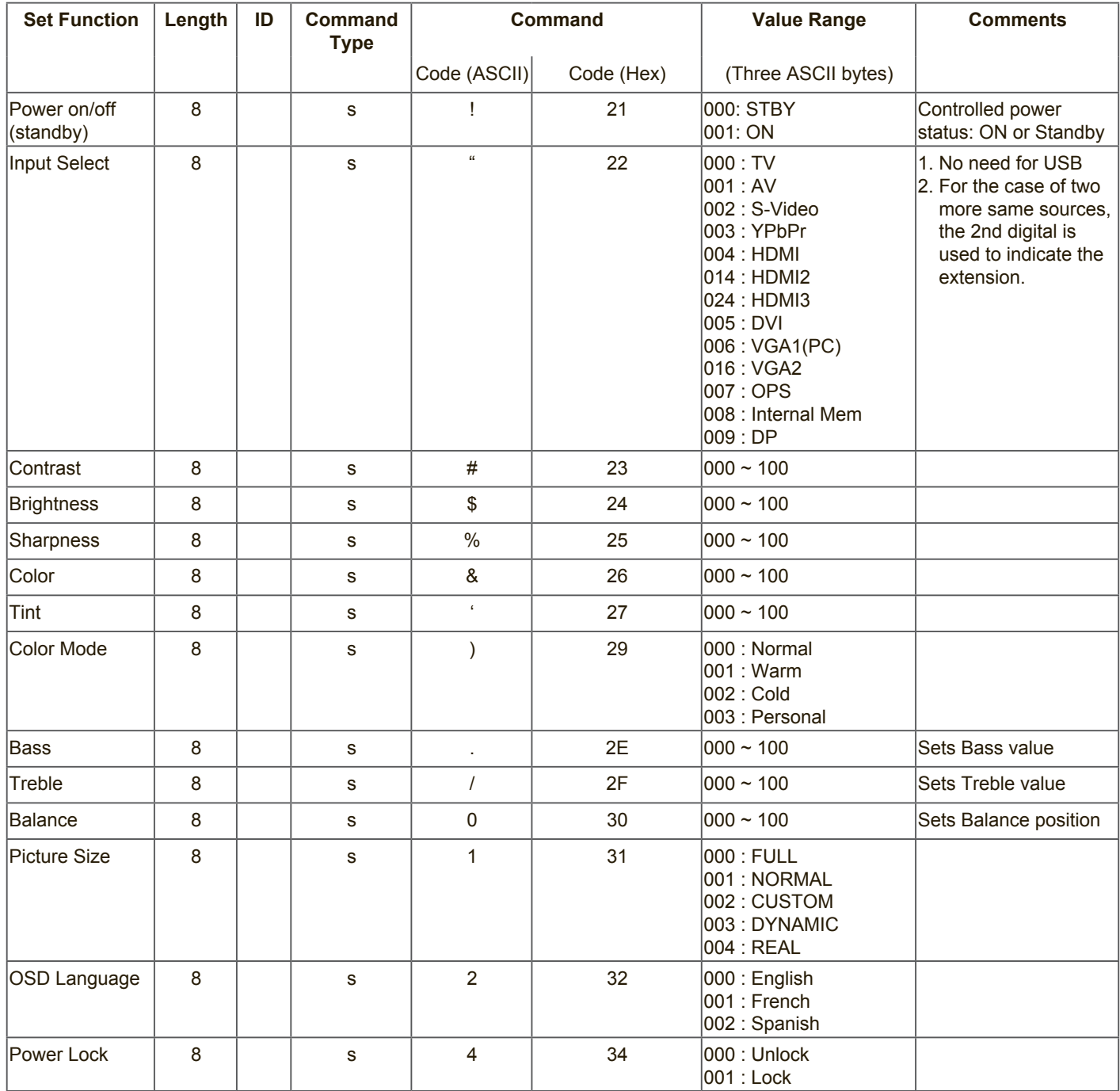

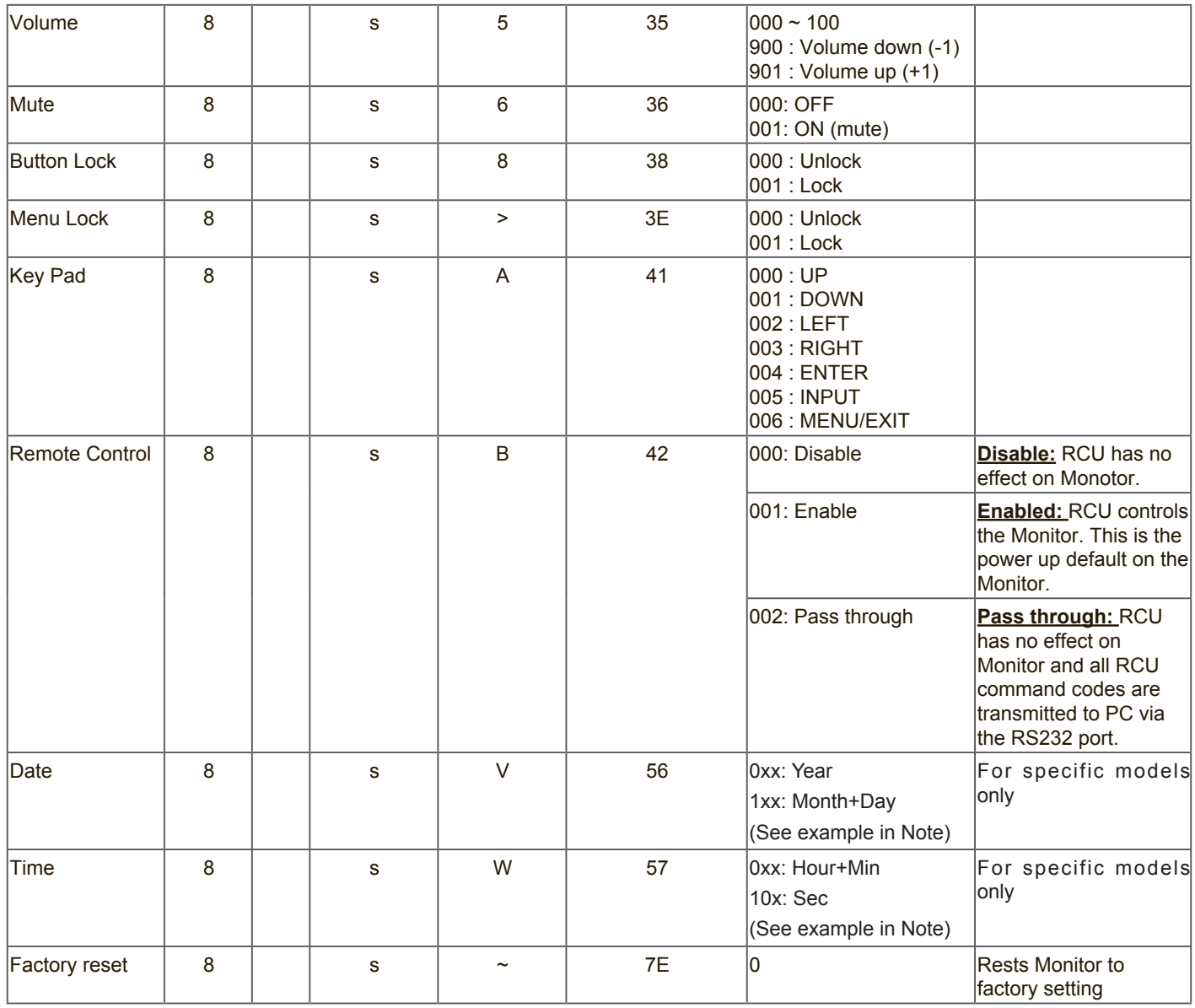

#### **NOTE**:

#### **1. Behavior at lock modes**

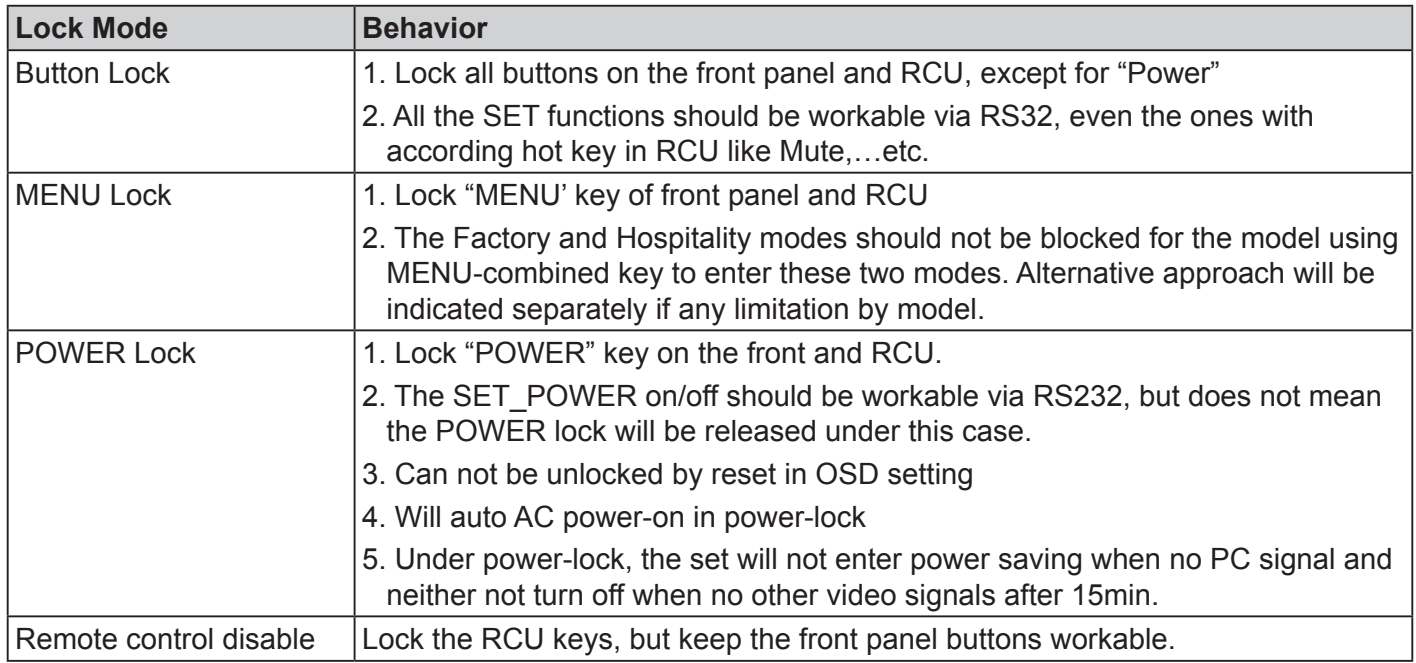

### **2. Example for value setting of SET\_TV channel DTV**

012-0: 0x 30 31 32 012-1: 0x 30 31 42 1012-2: 0x 41 31 52 1512-3: 0x 46 31 62

#### **3. Tiling definition of H Monitors/ V Monitors/ and Position**

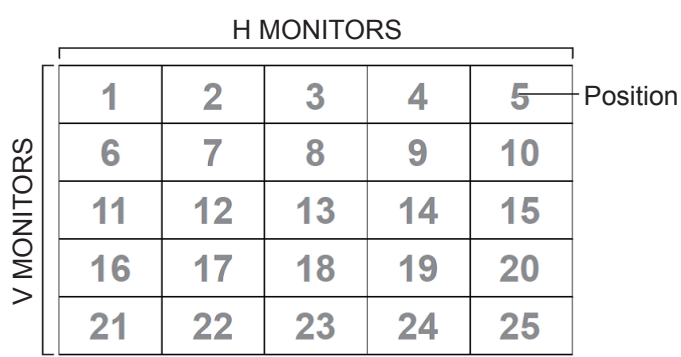

#### **4. Date & Time format definition**

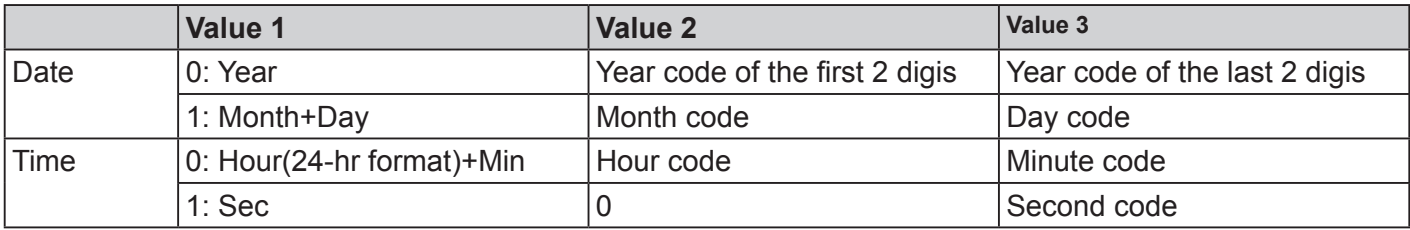

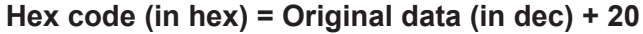

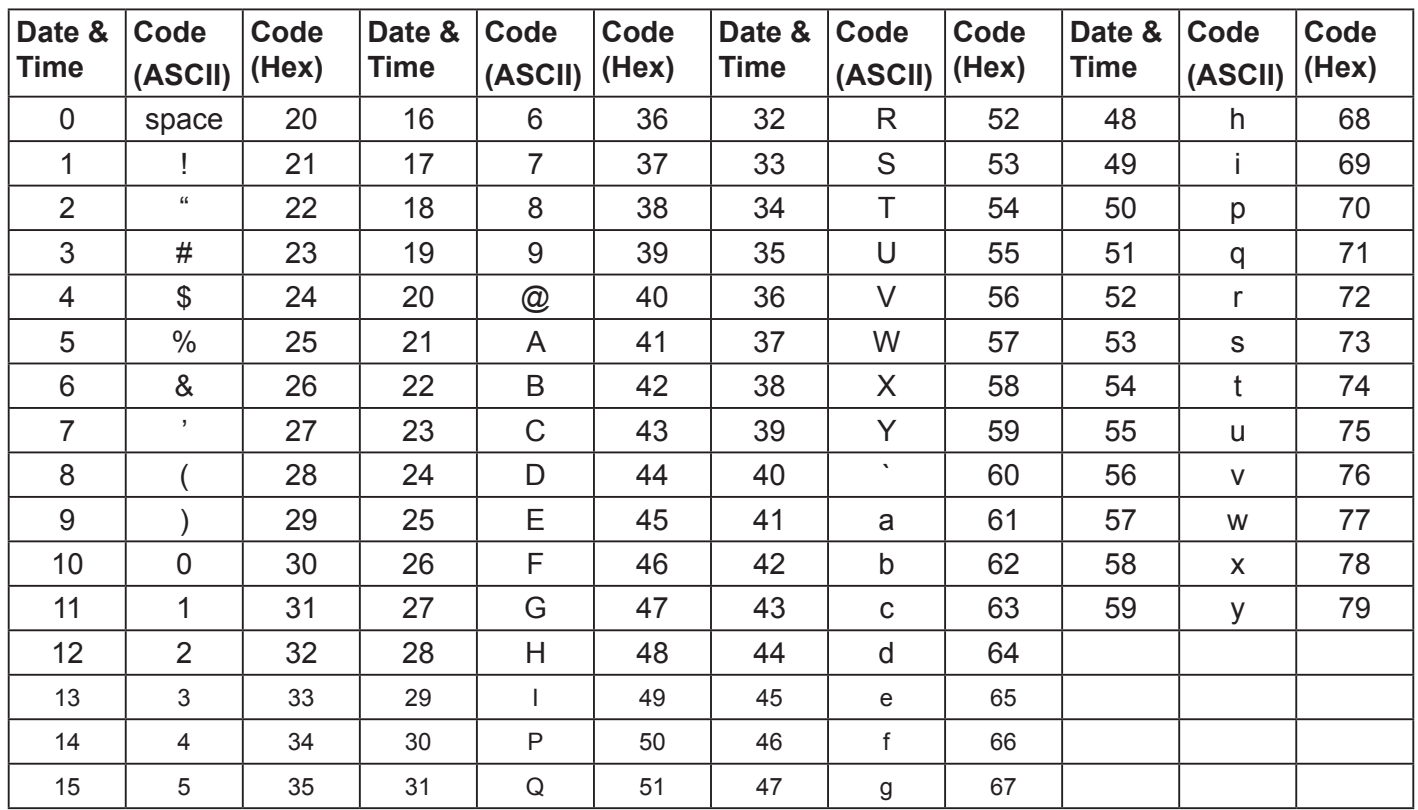

Month: 1~12

Day: 1~31 Hour: 00~23 Min:: 00~59

Sec: 00~59

#### **5. Set Date & Time example**

Date: 2015-1/31 Time: 16:27:59

Send: 0x 38 30 31 73 56 30 40 35 0D (Year "20" "15") Send: 0x 38 30 31 73 56 31 21 51 0D (Month "1", Day "31") Send: 0x 38 30 31 73 57 30 36 47 0D (Hour "16", Min "27") Send: 0x 38 30 31 73 57 31 30 79 0D ("0", Sec "59")

#### **11.3.2.Get-Function Listing**

The PC can interrogate the TV/DS for specific information. The Get-Function packet format consists of 9 bytes which is similar to the Set-Function packet structure. Note that the "Value" byte is always = 000

#### **Get-Function description:**

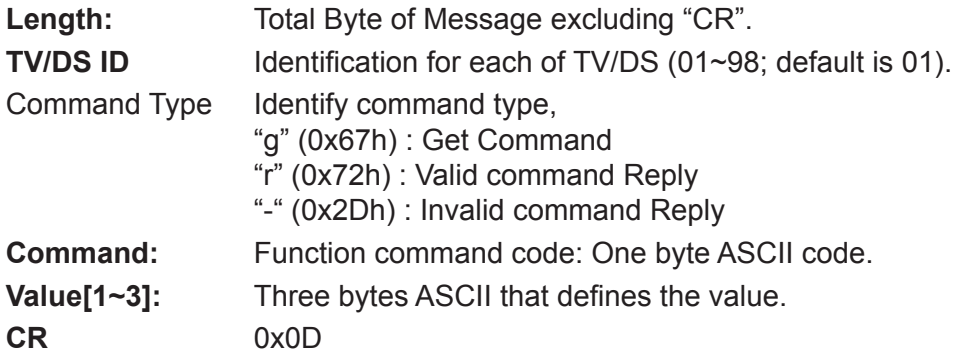

#### **Get-Function format**

#### **Send: (Command Type="g")**

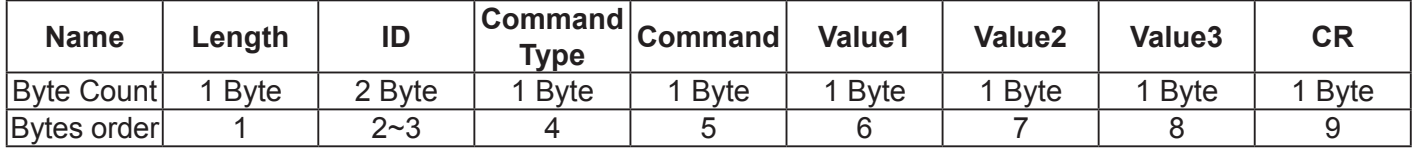

**NOTE**: "Power STBY status" is the exception for VT2405LED-1 and VT3205LED.

#### **Reply: (Command Type="r" or "-")**

#### *If the Command is valid, Command Type ="r"*

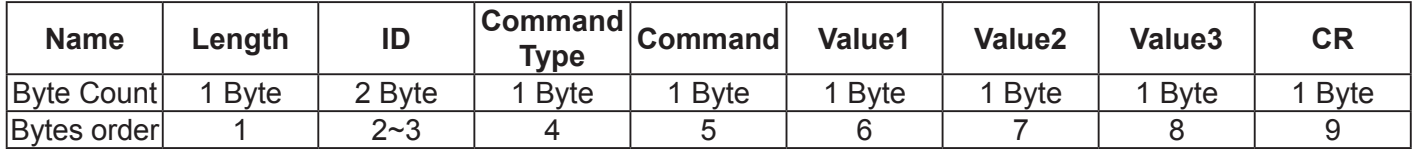

**NOTE**: The reply for "Power STBY status" command is the exception for VT2405LED-1 and V3205LED. It's 0x36 72 6C 30 30 30 0D ( 6rl000<CR>).

#### *If the Command is Not valid, Command Type="-"*

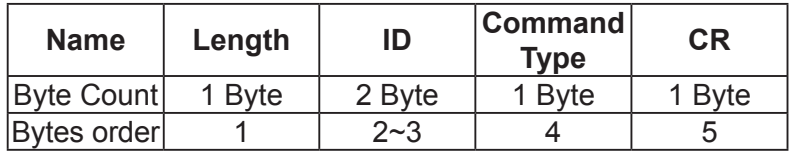

**Example1: Get Brightness from TV-05 and this comm and is valid. The Brightness value is 67. Send (Hex Format)** 

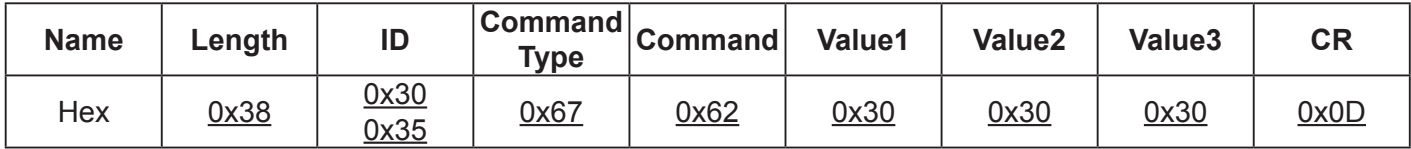

#### **Reply (Hex Format)**

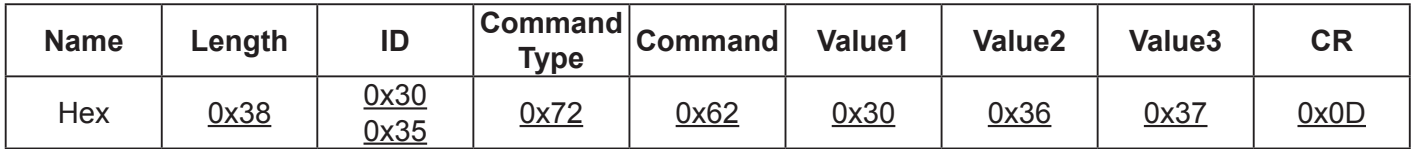

#### **Example2: Get Brightness from TV-05, but the Brightness command ID is error and it is NOT in the command table.**

**Send (Hex Format)** 

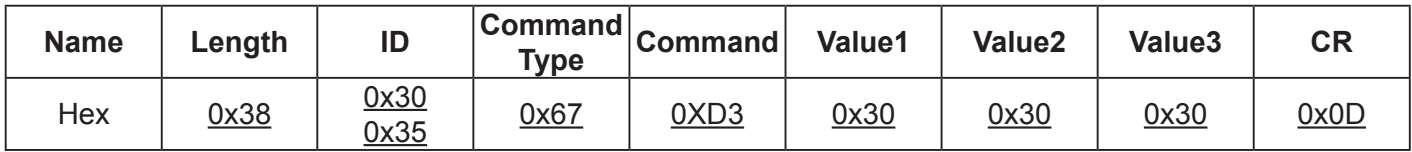

#### **Reply (Hex Format)**

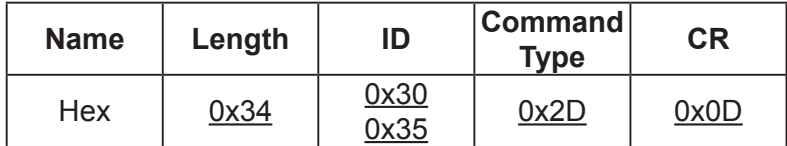

#### **Get function table:**

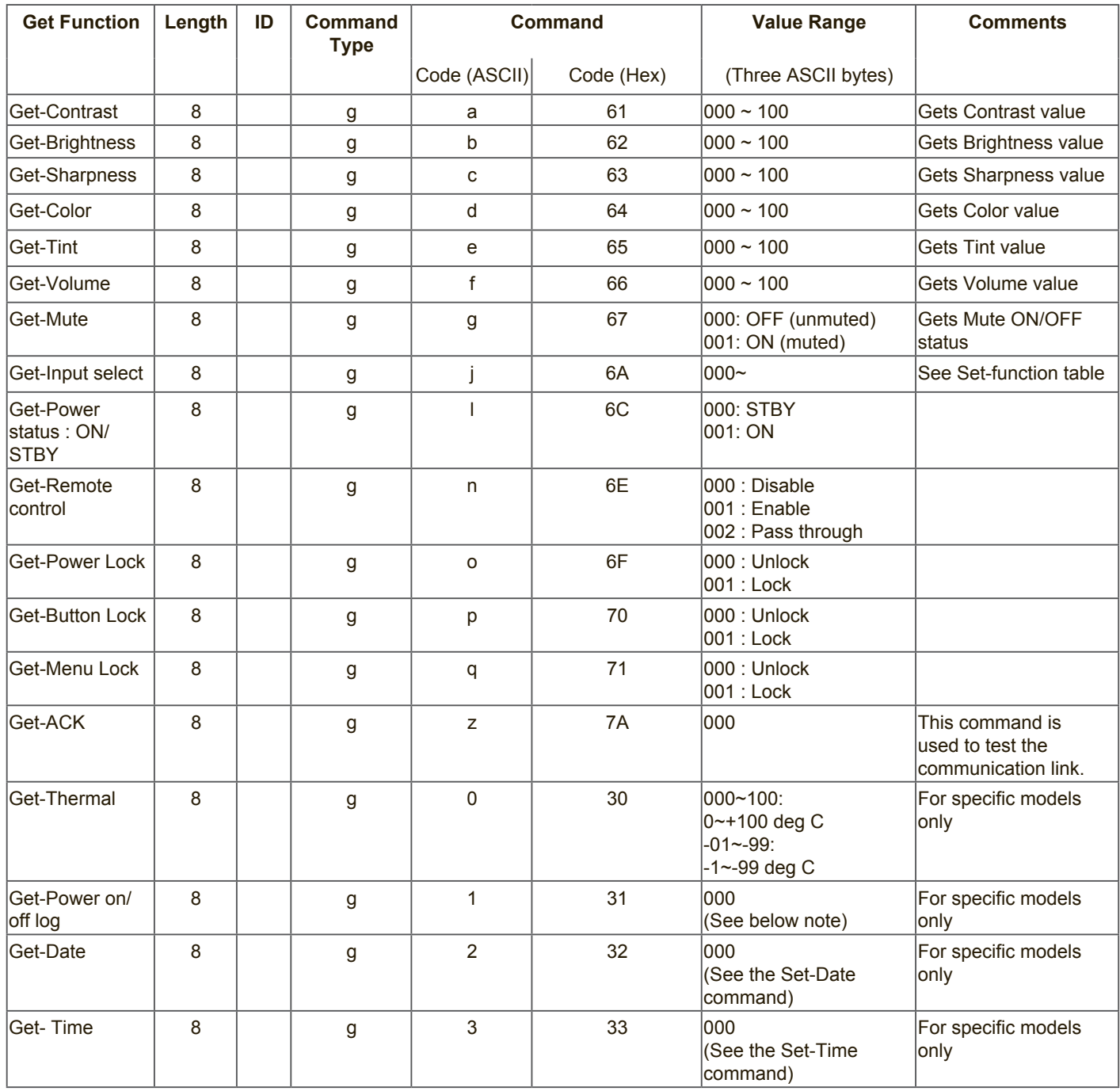

#### **NOTE:**

#### **1. Power on/off log data is replied as 6 sequential strings in following order.**

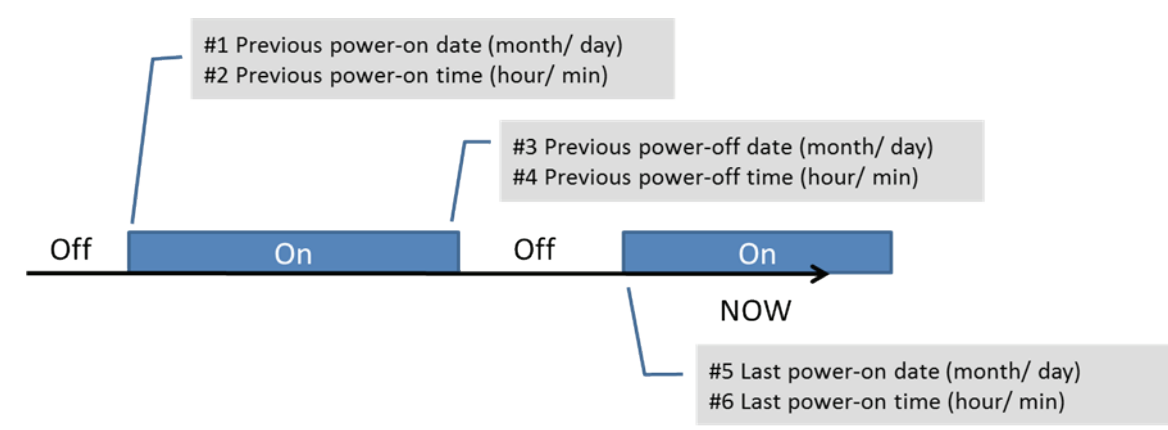

#### **2. Time log data definition**

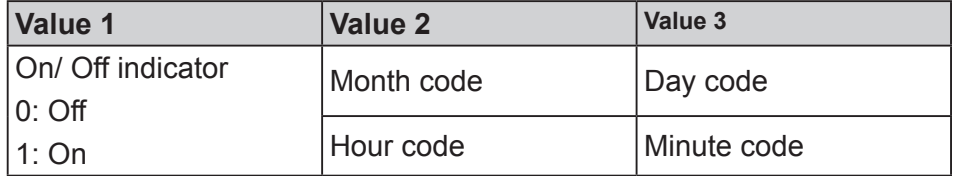

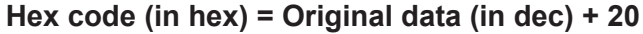

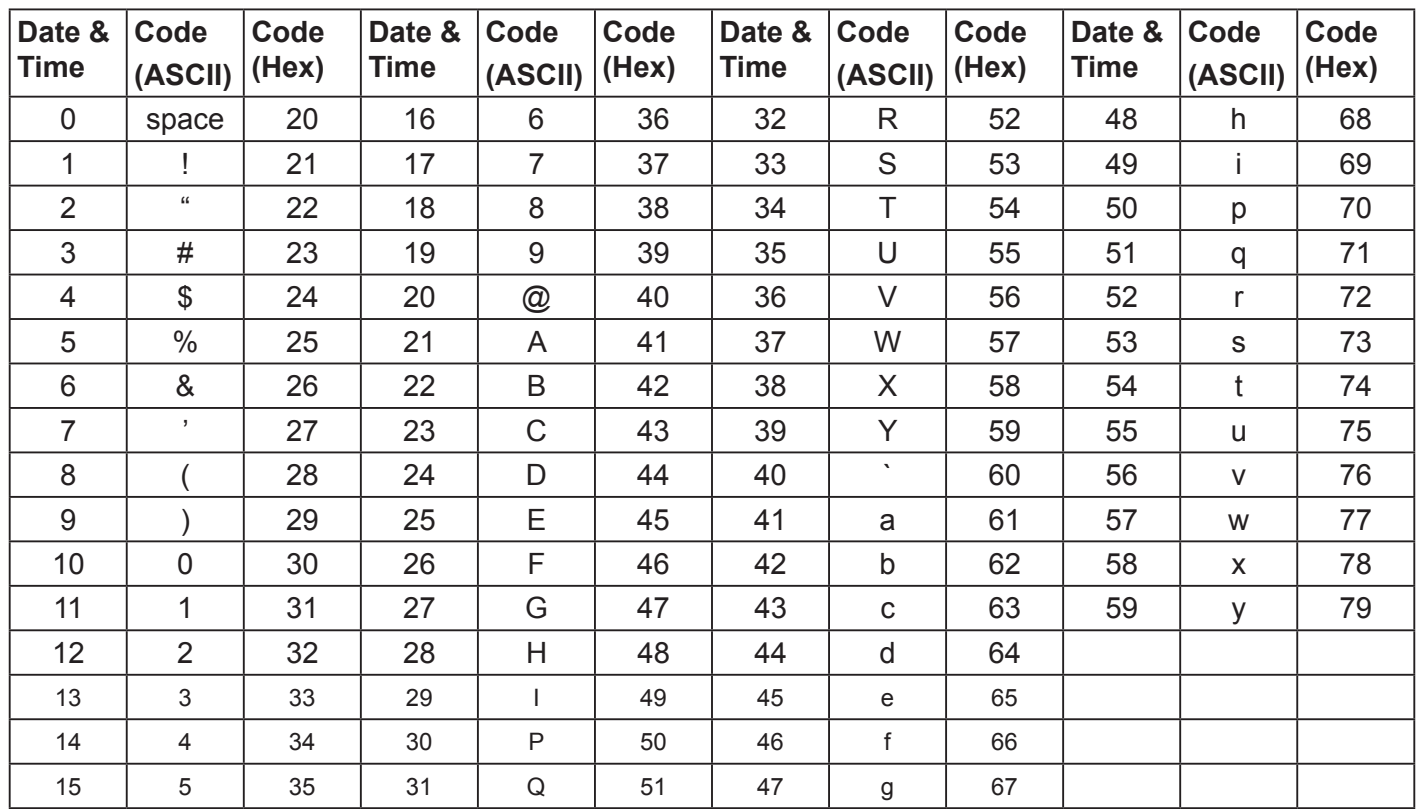

Month: 1~12 Day: 1~31 Hour: 00~23 Min:: 00~59

#### **3. Get Time log data example**

Assumed the power-on/off record of display#01 as below 2014-8/31 08:00 On 2014-8/31 22:00 Off 2014-9/1 10:30 On 2014-9/1 11:00 To send "GET-Time log" command

Send: 0x 38 30 31 67 31 30 30 30 0D

Reply:

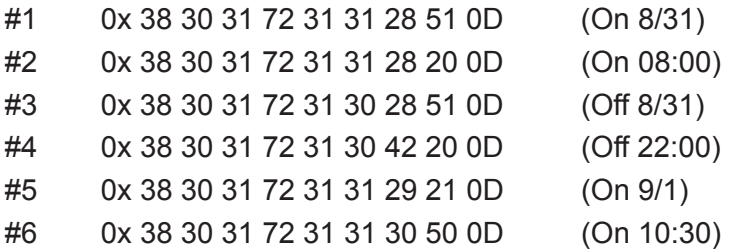

#### **4. Get Date & Time example**

Assumed the current date/time of display#01 as below Date: 2015-1/31 Time: 16:27:59

Send: 0x 38 30 31 67 32 30 30 30 0D (Get Date) Reply: #1 0x 38 30 31 72 32 30 40 35 0D (Year "20" "15") #2 0x 38 30 31 72 32 31 21 51 0D (Month "1", Day "31") Send: 0x 38 30 31 67 33 30 30 30 0D (Get Time) Reply: #1 0x 38 30 31 72 33 30 36 47 0D (Hour "16", Min "27")

#2 0x 38 30 31 72 33 31 30 79 0D ("0", Sec "59")

#### **11.3.3.Remote Control Pass-through mode**

When the PC sets the TV/DS to Remote Control Pass through mode, the TV/DS will send a 7-byte packet (followed by "CR") in response to RCU button activation. Note, that in this mode the RCU shall have no effect on the TV/DS function. For example: "Volume+" will not change the volume in the LCD but only sends "Volume+" code to PC over the RS232 port.

#### **IR Pass Through-Function format**

#### **Reply: (Command Type="p")**

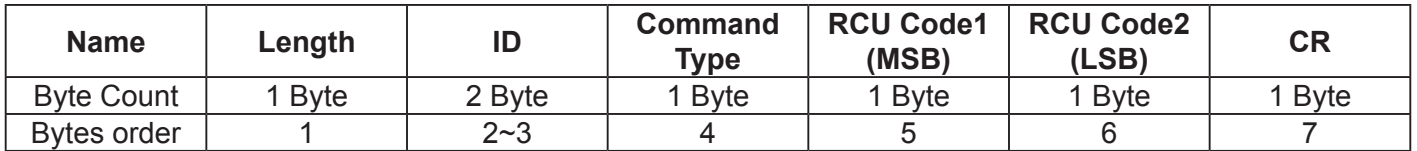

#### **Example1: Remote Control pass-through when "VOL+" key is pressed for TV-05 Send (Hex Format)**

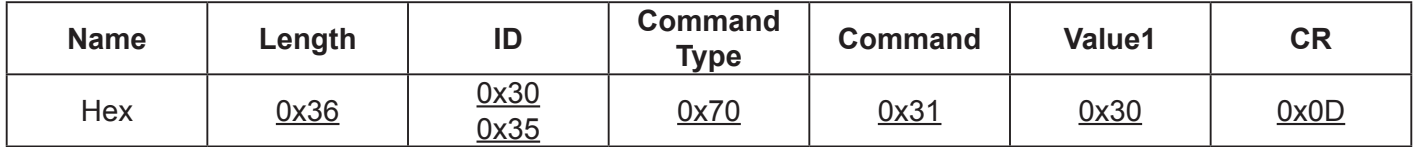

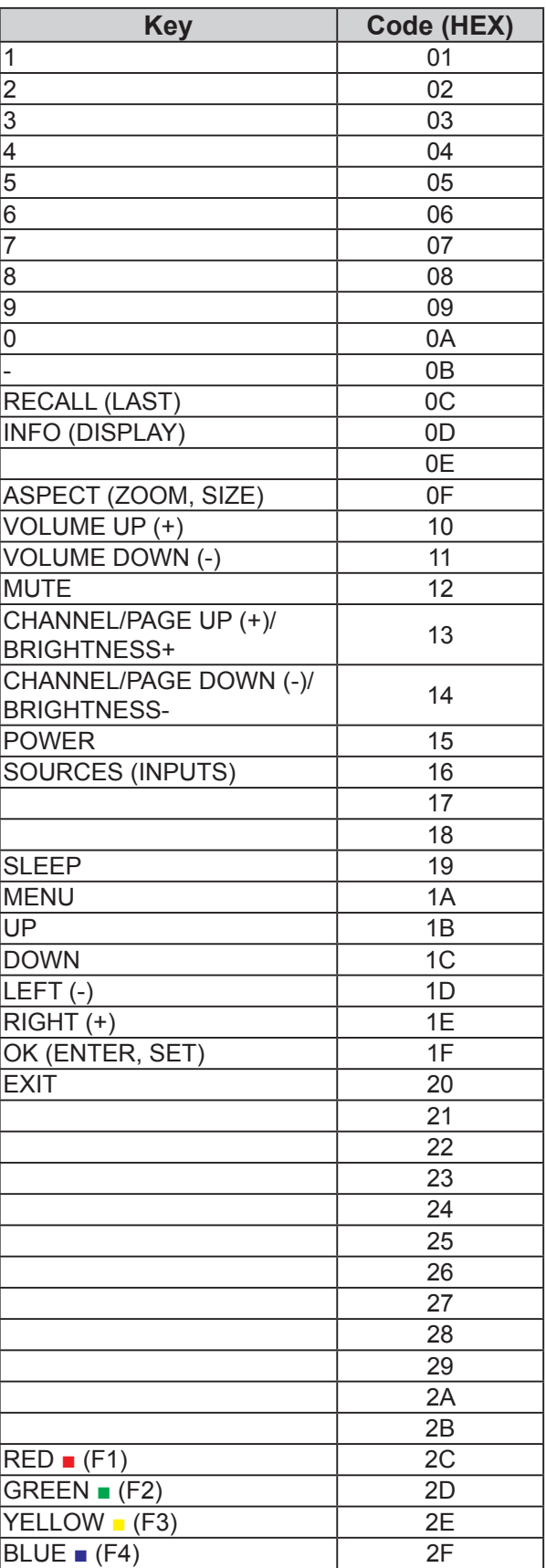

#### **NOTE**:

- 1. This IR-pass-through code is different from the RCU key code.
- 2. Special control sequence for POWER key under IR-pass through mode.
	- 2-1. When TV/DS is OFF and receives the IR POWER code: TV/DS will turn itself on, then forward the POWER code to the host via RS232.
	- 2-2. When TV/DS is ON and receives the IR POWER code: TV/DS will forward the POWER code to the host via RS232, then turn off itself.
	- 2-3. When SET-POWER LOCK is enabled, the TV/DS will not respond to POWER key pressing.
- 3. The VOLUME UP and VOLUME DOWN code will repeatedly output when you press and hold the keys.

### **12. Other Information**

### **Customer Support**

For technical support or product service, see the table below or contact your reseller.

**NOTE:** You will need the product serial number.

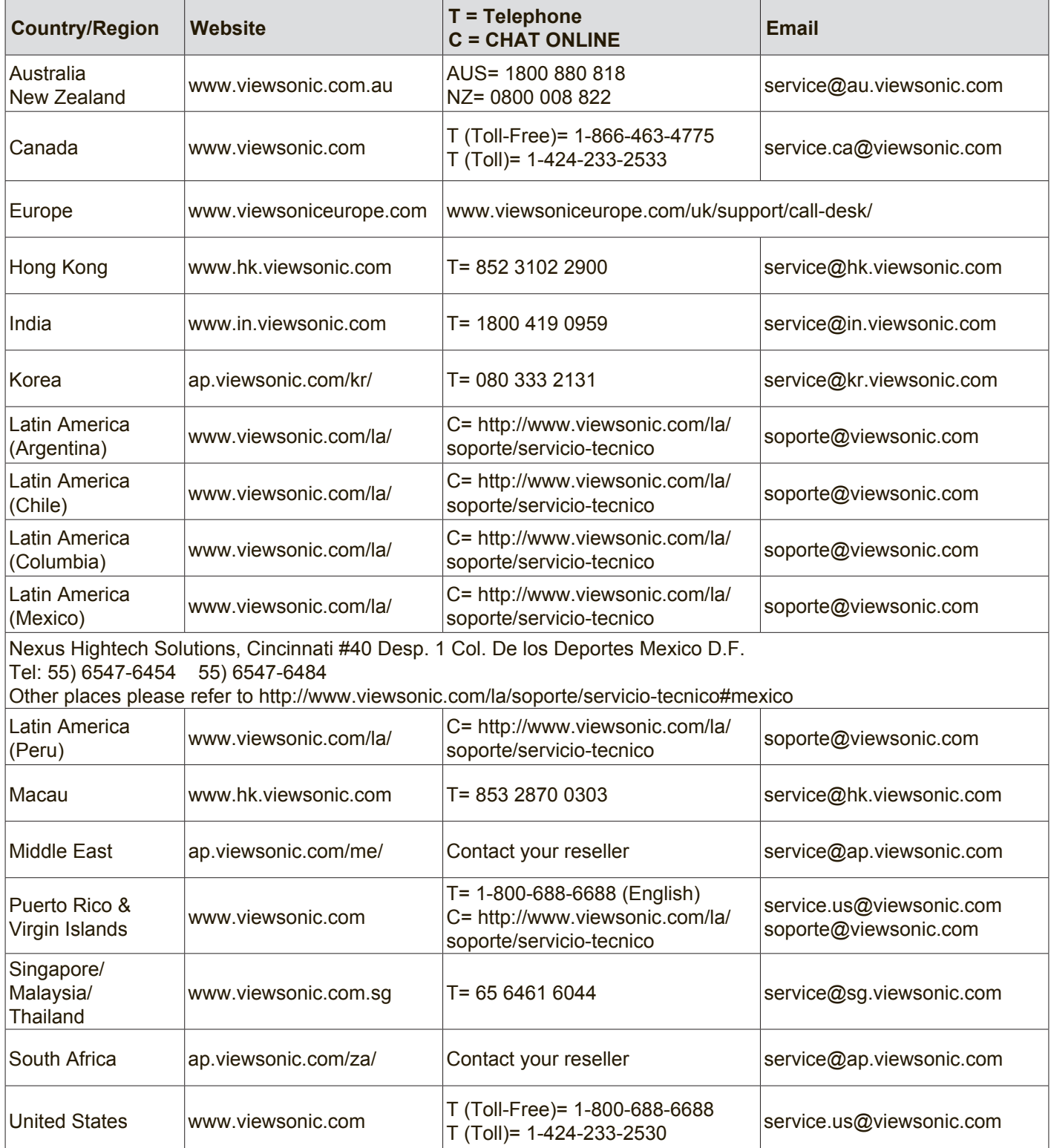

# **Limited Warranty**

### **ViewSonic® LCD Commercial Display**

#### **What the warranty covers:**

ViewSonic warrants its products to be free from defects in material and workmanship, under normal use, during the warranty period. If a product proves to be defective in material or workmanship during the warranty period, ViewSonic will, at its sole option, repair or replace the product with a like product. Replacement product or parts may include remanufactured or refurbished parts or components.

#### **Who the warranty protects:**

This warranty is valid only for the first consumer purchaser.

#### **What the warranty does not cover:**

- 1. Any product on which the serial number has been defaced, modified or removed.
- 2. Damage, deterioration or malfunction resulting from:
	- a. Accident, misuse, neglect, fire, water, lightning, or other acts of nature, unauthorized product modification, or failure to follow instructions supplied with the product.
	- b. Any damage of the product due to shipment.
	- c. Removal or installation of the product.
	- d. Causes external to the product, such as electrical power fluctuations or failure.
	- e. Use of supplies or parts not meeting ViewSonic's specifications.
	- f. Normal wear and tear.
	- g. Any other cause which does not relate to a product defect.
- 3. Any product exhibiting a condition commonly known as "image burn-in" which results when a static image is displayed on the product for an extended period of time.
- 4. Removal, installation, one way transportation, insurance, and set-up service charges.

#### **How to get service:**

- 1. For information about receiving service under warranty, contact ViewSonic Customer Support (Please refer to Customer Support page). You will need to provide your product's serial number.
- 2. To obtain warranty service, you will be required to provide (a) the original dated sales slip, (b) your name, (c) your address, (d) a description of the problem, and (e) the serial number of the product.
- 3. Take or ship the product freight prepaid in the original container to an authorized ViewSonic service center or ViewSonic.
- 4. For additional information or the name of the nearest ViewSonic service center, contact ViewSonic.

#### **Limitation of implied warranties:**

There are no warranties, express or implied, which extend beyond the description contained herein including the implied warranty of merchantability and fitness for a particular purpose.

#### **Exclusion of damages:**

ViewSonic's liability is limited to the cost of repair or replacement of the product. ViewSonic shall not be liable for:

- 1. Damage to other property caused by any defects in the product, damages based upon inconvenience, loss of use of the product, loss of time, loss of profits, loss of business opportunity, loss of goodwill, interference with business relationships, or other commercial loss, even if advised of the possibility of such damages.
- 2. Any other damages, whether incidental, consequential or otherwise.
- 3. Any claim against the customer by any other party.
- 4. Repair or attempted repair by anyone not authorized by ViewSonic.

#### **Effect of state law:**

This warranty gives you specific legal rights, and you may also have other rights which vary from state to state. Some states do not allow limitations on implied warranties and/or do not allow the exclusion of incidental or consequential damages, so the above limitations and exclusions may not apply to you.

#### **Sales outside the U.S.A. and Canada:**

For warranty information and service on ViewSonic products sold outside of the U.S.A. and Canada, contact ViewSonic or your local ViewSonic dealer.

The warranty period for this product in mainland China (Hong Kong, Macao and Taiwan Excluded) is subject to the terms and conditions of the Maintenance Guarantee Card.

For users in Europe and Russia, full details of warranty provided can be found in www.viewsoniceurope.com under Support/Warranty Information.

# **Mexico Limited Warranty**

### **ViewSonic® LCD Commercial Display**

#### **What the warranty covers:**

ViewSonic warrants its products to be free from defects in material and workmanship, under normal use, during the warranty period. If a product proves to be defective in material or workmanship during the warranty period, ViewSonic will, at its sole option, repair or replace the product with a like product. Replacement product or parts may include remanufactured or refurbished parts or components.

#### **Who the warranty protects:**

This warranty is valid only for the first consumer purchaser.

#### **What the warranty does not cover:**

- 1. Any product on which the serial number has been defaced, modified or removed.
- 2. Damage, deterioration or malfunction resulting from:
	- a. Accident, misuse, neglect, fire, water, lightning, or other acts of nature, unauthorized product modification, or failure to follow instructions supplied with the product.
	- b. Any damage of the product due to shipment.
	- c. Removal or installation of the product.
	- d. Causes external to the product, such as electrical power fluctuations or failure.
	- e. Use of supplies or parts not meeting ViewSonic's specifications.
	- f. Normal wear and tear.
	- g. Any other cause which does not relate to a product defect.
- 3. Any product exhibiting a condition commonly known as "image burn-in" which results when a static image is displayed on the product for an extended period of time.
- 4. Removal, installation, one way transportation, insurance, and set-up service charges.

#### **How to get service:**

For information about receiving service under warranty, contact ViewSonic Customer Support (Please refer to the attached Customer Support page). You will need to provide your product's serial number, so please record the product information in the space provided below on your purchase for your future use. Please retain your receipt of proof of purchase to support your warranty claim.

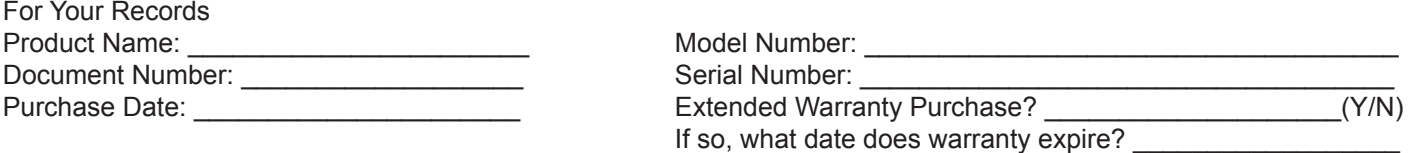

- 1. To obtain warranty service, you will be required to provide (a) the original dated sales slip, (b) your name, (c) your address, (d) a description of the problem, and (e) the serial number of the product.
- 2. Take or ship the product in the original container packaging to an authorized ViewSonic service center.
- 3. Round trip transportation costs for in-warranty products will be paid by ViewSonic.

#### **Limitation of implied warranties:**

There are no warranties, express or implied, which extend beyond the description contained herein including the implied warranty of merchantability and fitness for a particular purpose.

#### **Exclusion of damages:**

ViewSonic's liability is limited to the cost of repair or replacement of the product. ViewSonic shall not be liable for:

- 1. Damage to other property caused by any defects in the product, damages based upon inconvenience, loss of use of the product, loss of time, loss of profits, loss of business opportunity, loss of goodwill, interference with business relationships, or other commercial loss, even if advised of the possibility of such damages.
- 2. Any other damages, whether incidental, consequential or otherwise.
- 3. Any claim against the customer by any other party.
- 4. Repair or attempted repair by anyone not authorized by ViewSonic.

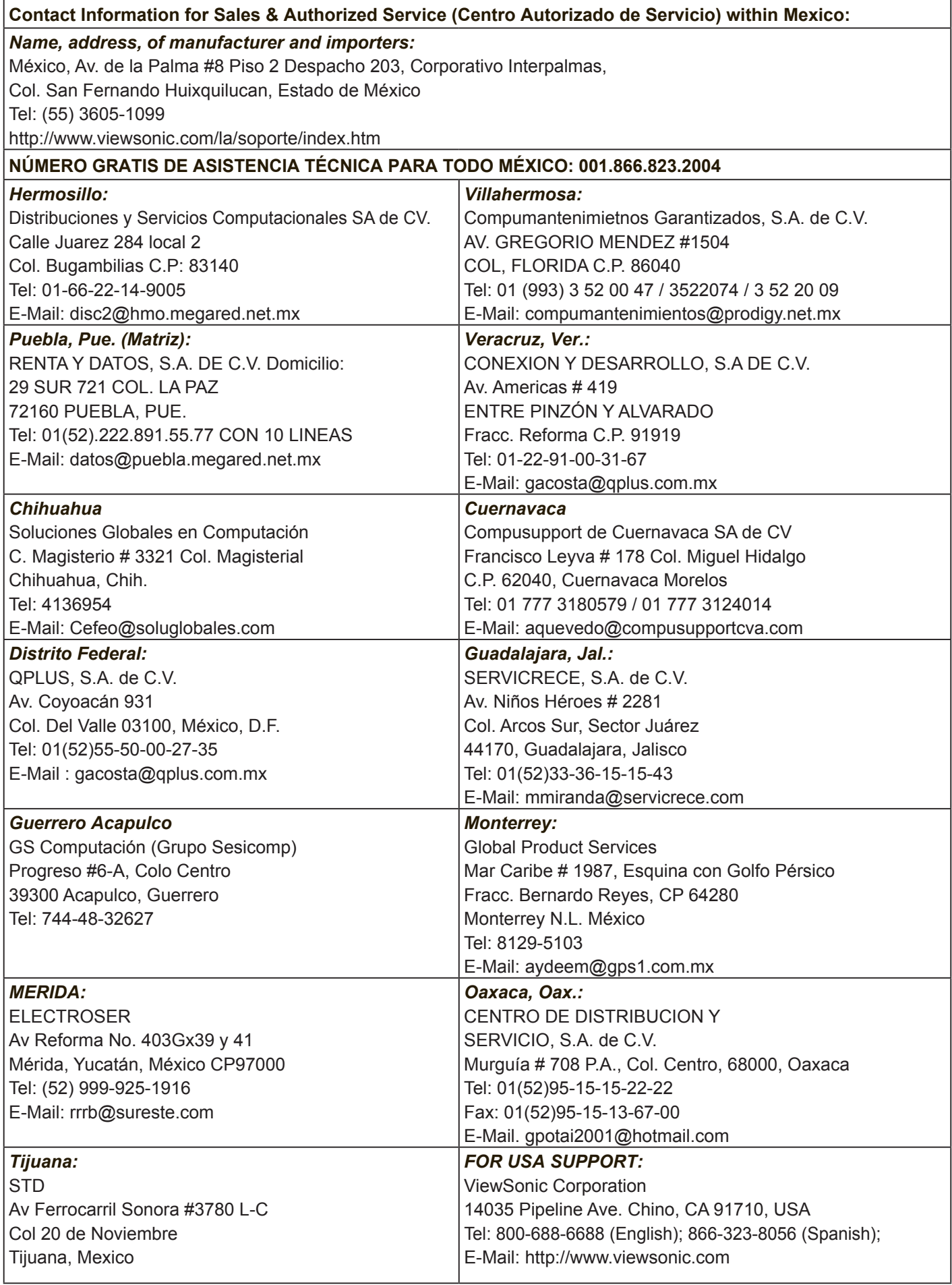

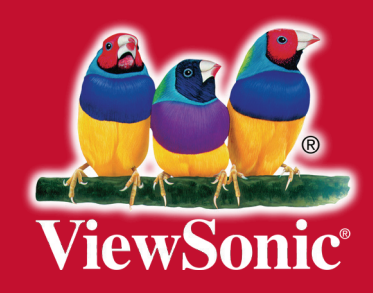